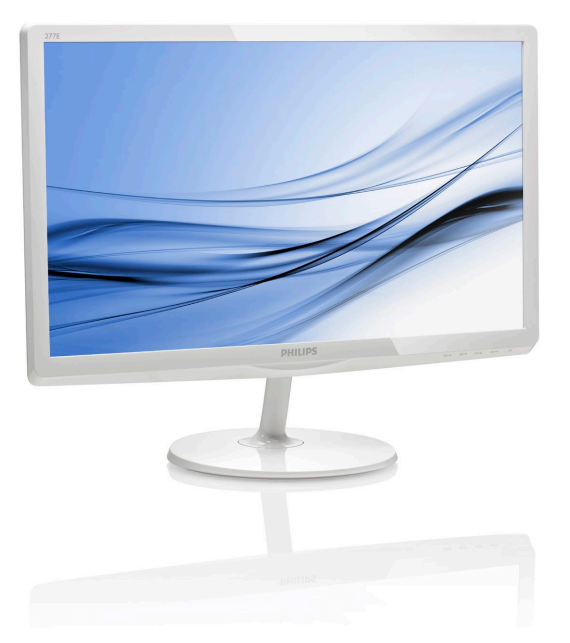

# <www.philips.com/welcome>

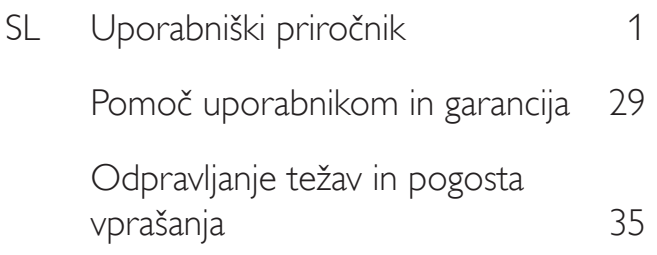

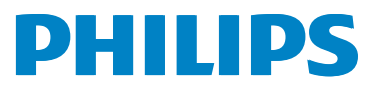

# Kazalo vsebine

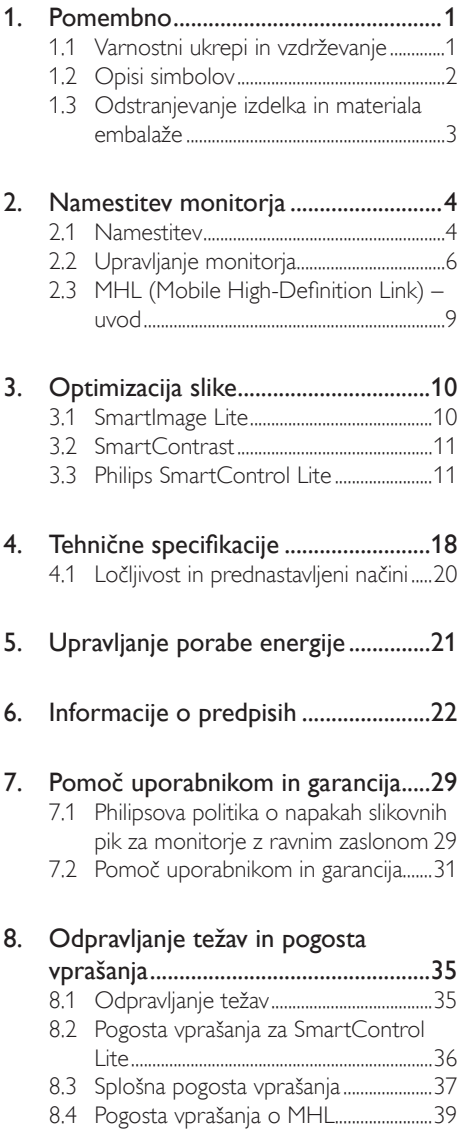

# <span id="page-2-1"></span><span id="page-2-0"></span>1. Pomembno

Ta elektronski uporabniški priročnik je namenjen vsakomur, ki uporablja monitor Philips.Vzemite si čas in preberite ta uporabniški priročnik, preden monitor začnete uporabljati.Vsebuje pomembne informacije in podatke o upravljanju vašega monitoria.

Philipsova garancija velja pod pogojem, da z izdelkom ravnate njegovi namembnosti primerno, v skladu z uporabniškimi navodili in ob predložitvi originalnega računa ali potrdila o plačilu, na katerem so navedeni datum nakupa, ime trgovca in model ter produkcijska številka izdelka.

# 1.1 Varnostni ukrepi in vzdrževanje

# **4** Opozorila

Uporaba kontrol, prilagoditev ali postopkov, ki niso navedeni v tej dokumentaciji, lahko povzroči udare, električno in/ali mehansko nevarnost.

Pri priključitvi ali uporabi računalniškega monitorja preberite in upoštevajte ta navodila.

# Delovanje

- Monitorja ne izpostavljajte neposredni sončni svetlobi, močni svetlobi in ga ne postavljajte v bližino virov toplote. Dolgotrajna izpostavljenost tej vrsti okolja lahko povzroči razbarvanje in škodo na monitorju.
- Odstranite predmete, ki bi lahko padli v reže in odprtine zaslona ali onemogočili pravilno prezračevanje monitorjeve elektronike.
- Reže in odprtine na ohišju zaslona so namenjene prezračevanju, zato ne smejo biti pokrite.
- Ko nameščate zaslon, se prepričajte, da sta napajalni kabel in zidna vtičnica zlahka dostopna.
- Če boste izključili zaslon tako, da boste iztaknili napajalni kabel iz zidne vtičnice ali iz priključka na hrbtni strani zaslona, počakajte 6 sekund preden ga ponovno vključite.
- Ves čas uporabljajte le napajalni kabel, ki je odobren s strani podjetja Philips. Če napajalni kabel manjka, se obrnite na lokalni servisni center. (Obrnite se na Informacijski center za pomoč in podporo strankam/potrošnikom)
- Med delovanjem monitorja ne izpostavljajte raznim vibracijam ali pogojem, v katerih bi se zadeval ob druge predmete.
- Med njegovim delovanjem oziroma transportom pazite, da monitorja ne izpostavljate udarcem oziroma padcem.

# Vzdrževanje

- Za zaščito monitorja pred možnimi poškodbami na zaslon LCD ne pritiskajte močno. Pri premikanju ali dvigovanju zaslona za oprijemno točko uporabljajte ohišje zaslona. Z roko ali prsti ne oprijemajte LCD površine.
- Če monitorja dolgo časa ne boste uporabljali, ga izključite iz napajalnega omrežja.
- Iz napajalnega omrežja ga izključite tudi, ko ga želite očistiti. Pri tem uporabite rahlo navlaženo mehko krpo. Zaslon lahko očistite z vlažno krpo le, kadar je napajanje izključeno. Za čiščenje monitorja nikoli ne uporabljajte organskih topil, kot je npr. alkohol ali amoniakovi preparati.
- Da se izognete nevarnosti kratkega stika ali trajni poškodbi izdelka, monitorja ne izpostavljajte prahu, dežju, vodi ali pretirano vlažnemu okolju.
- Če monitor postane moker, ga takoj obrišite s suho, mehko krpo.
- Če v notranjost monitorja zaide tuja snov ali voda, monitor takoj izključite in iz zidne vtičnice iztaknite napajalni kabel. Nato odstranite snov ali vodo in ga pošljite v center za vzdrževanje.
- Monitorja ne shranjujte na mestih, ki so izpostavljena vročini, neposredni sončni svetlobi ali ekstremnemu mrazu.
- Za najboljše delovanje in dolgo življenjsko dobo vašega monitorja uporabljajte monitor v prostorih, ki ustrezajo naslednjim temperaturnim in vlažnostnim pogojem.

- <span id="page-3-0"></span>Temperatura: 0-40°C 32-95°F
- Vlaga: 20-80% RH
- POMEMBNO: Ko monitor pustite brez nadzora, vedno aktivirajte premikajoči se ohranjevalnik zaslona. Če bo monitor prikazoval nespremenljivo in statično vsebino, vedno aktivirajte aplikacijo za periodično osveževanje zaslona. Neprekinjeno daljše prikazovanje statičnih slik lahko na zaslonu povzroči "zapečeno" sliko, poznano tudi kot "ostala" ali "meglena" slika.
- V tehnologiji LCD plošč so "zapečena", "ostala" ali "meglena slika" dobro poznan pojav. V večini primerov "zapečena", "ostala" ali "meglena" slika izgine postopoma, nekaj časa po izključitvi monitorja.

# Opozorilo

Če ne aktivirate ohranjevalnika zaslona ali programa za občasno osveževanje zaslona, se lahko slika v zaslon "zapečena", "ostala" ali "meglena slika".Takšna slika ne bo izginila, poškodbe pa ni mogoče popraviti. Zgoraj omenjene škode garancija ne pokriva.

# Storitve

- • Ohišje zaslona lahko odpre le pooblaščeno servisno osebje.
- • Če je potreben kakršen koli dokument za popravilo ali nastavitev, se obrnite na lokalni servisni center. (glejte poglavje "Informacijski center")
- Za informacije o transportu glejte "Tehnični podatki".
- Monitorja ne pustite v vozilu na neposredni sončni svetlobi.

# Opomba

Če monitor ne deluje normalno ali če niste prepričani, kateri postopek morate izbrati v teh navodilih za uporabo, se posvetujte s pooblaščenim servisnim tehnikom.

# 1.2 Opisi simbolov

Naslednja podpoglavja opisujejo dogovorjene oznake, uporabljene v tem dokumentu.

#### Opombe, opozorila in svarila

Deli besedila v teh navodilih lahko vključujejo ikone oziroma so natisnjeni v krepkem ali ležečem tisku.Ti deli vsebujejo opombe, opozorila ali svarila. Uporabljajo se na naslednji način:

# **Opomba**

Ta ikona označuje pomembne informacije in nasvete za boljšo uporabo računalniškega sistema.

# **O** Pozor

Ta ikona označuje informacije o preprečevanju poškodb na strojni opremi ali izgube podatkov.

# Opozorilo

Ta ikona označuje nevarnost nastanka telesnih poškodb in navodila o preprečevanju le-teh.

Nekatera opozorila se pojavljajo tudi v drugem formatu in ne vključujejo ikon.V takšnih primerih so opozorila določena s strani pristojnega zakonodajnega organa.

# <span id="page-4-0"></span>1.3 Odstranjevanje izdelka in materiala embalaže

Direktiva o ravnanju z odpadno električno in elektronsko opremo (WEEE)

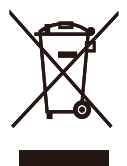

This marking on the product or on its packaging illustrates that, under European Directive 2012/19/EU governing used electrical and electronic appliances, this product may not be disposed of with normal household waste.You are responsible for disposal of this equipment through a designated waste electrical and electronic equipment collection. To determine the locations for dropping off such waste electrical and electronic, contact your local government office, the waste disposal organization that serves your household or the store at which you purchased the product.

Your new monitor contains materials that can be recycled and reused. Specialized companies can recycle your product to increase the amount of reusable materials and to minimize the amount to be disposed of.

All redundant packing material has been omitted.We have done our utmost to make the packaging easily separable into mono materials.

Please find out about the local regulations on how to dispose of your old monitor and packing from your sales representative.

#### Taking back/Recycling Information for **Customers**

Philips establishes technically and economically viable objectives to optimize the environmental performance of the organization's product, service and activities.

From the planning, design and production stages, Philips emphasizes the important of making products that can easily be recycled.At Philips, end-of-life management primarily entails par ticipation in national take-back initiatives and recycling programs whenever possible, preferably in cooperation with competitors, which recycle all materials (products and related packaging material) in accordance with all Environmental Laws and taking back program with the contractor company.

Your display is manufactured with high quality materials and components which can be recycled and reused.

To learn more about our recycling program please visit

[http://www.philips.com/sites/philipsglobal/](http://www.philips.com/sites/philipsglobal/about/sustainability/ourenvironment/productrecyclingservices.page) [about/sustainability/ourenvironment/](http://www.philips.com/sites/philipsglobal/about/sustainability/ourenvironment/productrecyclingservices.page) [productrecyclingservices.page](http://www.philips.com/sites/philipsglobal/about/sustainability/ourenvironment/productrecyclingservices.page)

# <span id="page-5-0"></span>2. Namestitev monitorja

# 2.1 Namestitev

# 1 Vsebina paketa

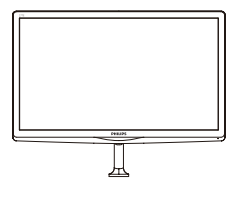

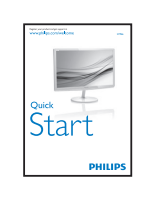

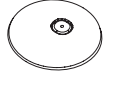

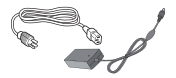

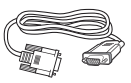

lec Etro  $\begin{equation} \begin{array}{c} \begin{array}{c} \begin{array}{c} \text{if } \end{array} \end{array} \end{equation}$ 

Napajalnik AC/DC VGA (opcija)

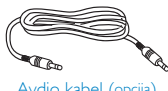

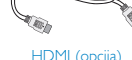

Avdio kabel (opcija) HDMI (opcija)

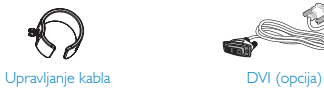

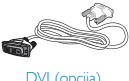

# **C** Opomba

Uporabite le naslednji napajalnik AC/DC: Philips ADPC1945

# <sup>2</sup> Namestitev podnožja

1. Položite monitor s prednjo ploskvijo na mehko in gladko površino, pri tem pa bodite pozorni, da ne odrgnete ali poškodujete površine zaslona.

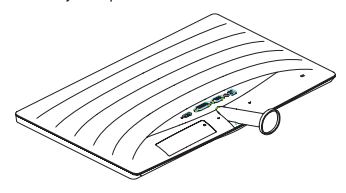

- 2. Podnožje monitorja držite z obema rokama in ga trdno namestite na stojalo.
	- (1) Podnožje nežno namestite na stojalo, da se to zaklene z zaklepom.
	- (2) S prsti privijte vijak, ki se nahaja na dnu podnožja, in podnožje trdno pritrdite na stojalo.

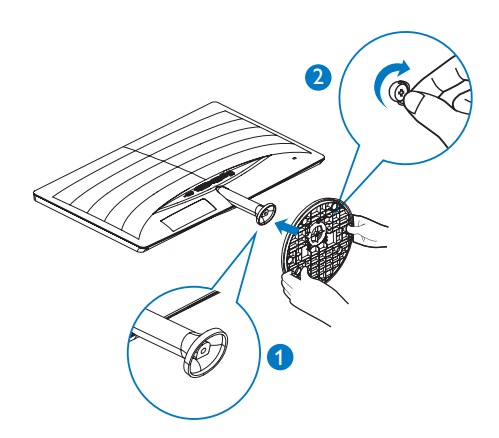

**B** Prikliučitev na osebni računalnik

# 277E6QSD/277E6QSW:

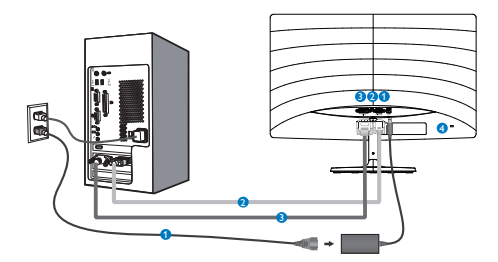

# **AC/DC** napajanje

- **2** Vhod VGA
- **B** Vhodni signal DVI
- **A** Kensington ključavnica proti kraji

# 277E6QDSW/277E6QDSD:

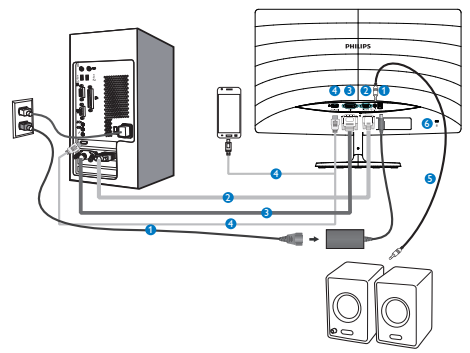

- **AC/DC** napajanje
- **2** Vhod VGA
- **B** Vhodni signal DVI
- **4** vhod HDMI ali MHL
- **A** Avdio izhod HDMI
- **6** Kensington ključavnica proti kraji

# 277E6LDAD/277E6LDAW:

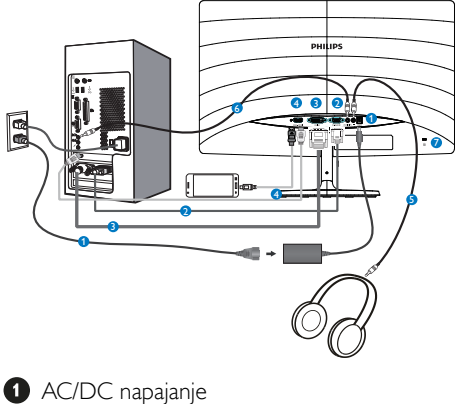

- 
- **2** Vhod VGA
- **B** Vhodni signal DVI
- **4** vhod HDMI ali MHL
- **B** Izhod za slušalke
- **6** Avdio vhod
- **Z** Kensington ključavnica proti kraji

# Priključitev na računalnik

- 1. Priključite napajalni kabel na zadnji del monitorja.
- 2. Ugasnite računalnik in izklopite napajalni kabel.
- 3. Signalni kabel monitorja priključite na video spojnik na hrbtni strani računalnika.
- 4. Napajalni kabel računalnika in monitor vključite v bližnjo vtičnico.
- 5. Vklopite računalnik in monitor. Če je na monitorju prikazana slika, je namestitev končana.

# <span id="page-7-0"></span>2.2 Upravljanje monitorja

# **1** Opis izdelka s pogledom od spredaj

#### 277E6QSD/277E6QSW/277E6QDSW/277E6 QDSD:

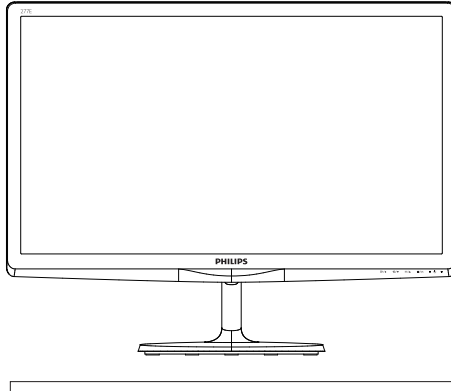

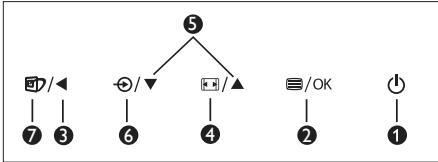

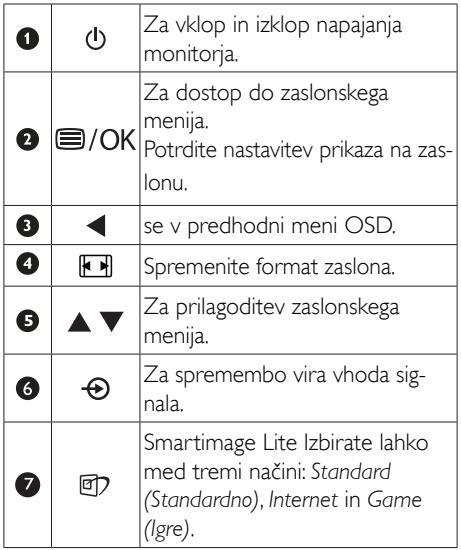

#### 277E6LDAD/277E6LDAW:

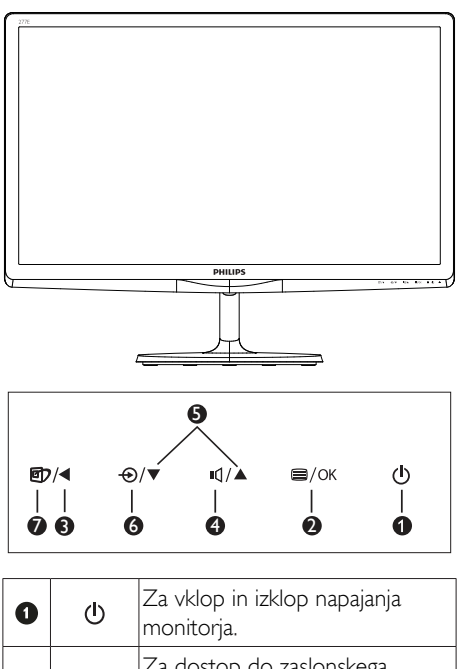

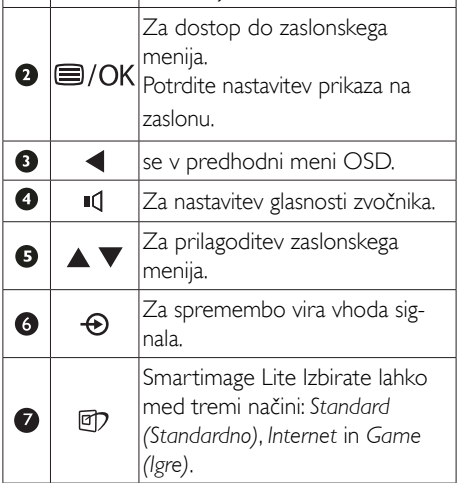

#### **2** Opis prikaza na zaslonu

### Kaj je On-Screen Display (OSD) oz. zaslonski prikaz?

Virtualno pogovorno okence (OSD) je lastnost vseh Philipsovih LCD zaslonov. Leta omogoča končnemu uporabniku nastavitev zaslona ali izbiro želenih funkcij monitorja neposredno preko virtualnega pogovornega okna. Uporabniku prijazen vmesnik zaslonskega prikaza je videti tako:

#### 277E6QSD/277E6QSW/277E6QDSW/277E6 QDSD:

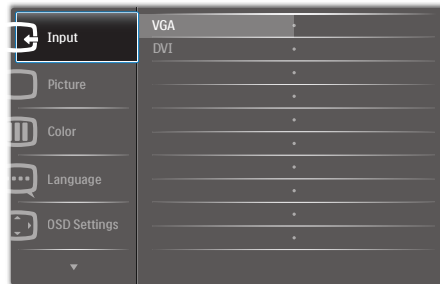

# 277E6LDAD/277E6LDAW:

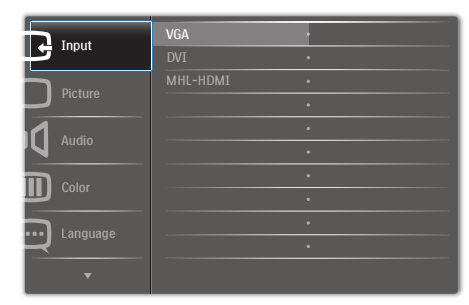

#### Osnovna in preprosta navodila za nadzorne tipke

Na zgoraj prikazanem zaslonskem meniju pritisnite gumba  $\blacktriangledown$   $\blacktriangle$  na sprednji strani okvirja zaslona, da premaknete kazalnik, in pritisnite gumb OK (V redu), da potrdite izbiro ali spremembo.

#### Meni zaslonskega prikaza (OSD)

Spodaj je prikazan pregled strukture zaslonskega prikaza (OSD). Z njim si kasneje lahko pomagate pri regulaciji različnih nastavitev.

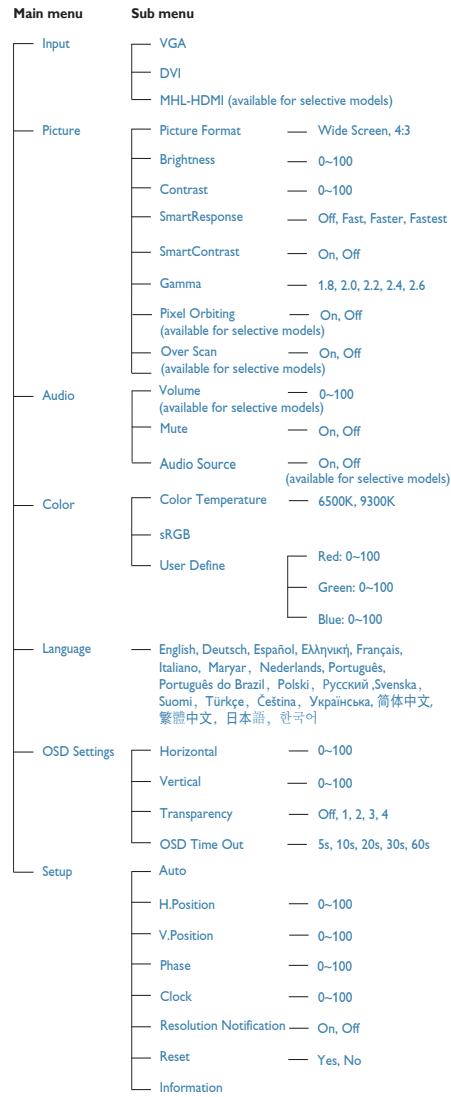

#### **3** Podatki o ločljivosti

Monitor je zasnovan za optimalno delovanje pri izvorni ločljivosti 1920 x 1080 pri 60Hz. Če je ločljivost monitorja drugačna od navedene, se na zaslonu pojavi obvestilo: Use 1920 x 1080 @ 60Hz for best results (Za najboljše rezultate uporabljajte 1920 x 1080 pri 60Hz).

Prikaz obvestila o naravni ločljivosti lahko izklopite preko ukaza Setup (Nastavitev) v zaslonskem meniju.

4 Fizične funkcije

#### Nagib

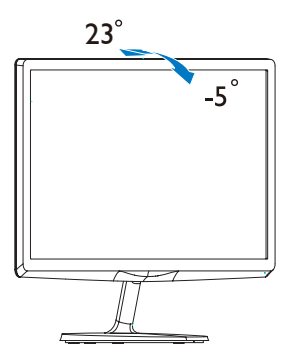

# <span id="page-10-0"></span>2.3 MHL (Mobile High-Definition Link) – uvod

# **1** Kaj je to?

Mobile High Definition Link (MHL) je mobilni vmesnik za zvok/video za neposredno povezovanje mobilnih telefonov in drugih prenosnih naprav z visokodefinicijskimi zasloni.

Z izbirnim kablom MHL lahko preprosto povežete svojo mobilno napravo, opremljeno s funkcijo MHL, s tem velikim zaslonom Philips MHL, in si ogledate HD-videoposnetke v vsej veličastnosti ob polnem digitalnem zvoku. Sedaj ne le, da lahko na velikem zaslonu uživate v mobilnih igrah, fotografijah, filmih ali drugih aplikacijah, temveč lahko mobilno napravo hkrati napajate, tako da se baterija nikoli ne izprazni že na polovici.

# 2 Kako se uporablja funkcija MHL?

Za funkcijo MHL morate imeti mobilno napravo, ki podpira MHL. Seznam certificiranih naprav MHL poiščite na uradnem spletnem mestu MHL ([http://www.mhlconsor tium.org\)](http://www.mhlconsortium.org)

Potrebujete tudi poseben kabel, odobren za MHL.

# **8** Kako deluje? (Kako se povežem?)

Priključite kabel MHL v vrata mini USB na mobilni napravi in v vrata, označena z [MHL-HDMI], na monitorju. Sedaj ste pripravljeni na ogledovanje slik na velikem zaslonu in opravljanje drugih funkcij na mobilni napravi, kot je brskanje po internetu, igranje iger, brskanje po slikah itd. Če ima vaš monitor zvočnik, boste lahko slišali tudi spremljajočo glasbo. Če je kabel MHL odklopljen ali je mobilna naprava izključena, bo funkcija samodejno onemogočena.

# Opomba

- Vrata, označena z [MHL-HDMI], so edina vrata na monitorju, ki podpirajo funkcijo MHL, kadar uporabljate kabel MHL. Upoštevajte, da je kabel MHL drugačen od standardnega kabla HDMI.
- Mobilno napravo s certifikatom MHL kupite posebej.
- Morda boste morali ročno preklopiti monitor na način MHL-HDMI, da bi aktivirali monitor, če imate druge naprave že delujoče in priključene v razpoložljive vhode.
- ErP varčevanje z energijo v načinu stanja pripravljenosti/izklopa ni na voljo za polnilno funkcijo MHL
- Ta monitor Philips podpira tehnologijo MHL. Če vaše mobilne naprave MHL ni mogoče priključiti na monitor ali ne deluje pravilno, preverite razdelek Pogosta vprašanja in odgovori uporabniških navodil vaše naprave MHL ali stopite v stik z vašim prodajalcem. Pravilnik proizvajalca vaše mobilne naprave lahko zahteva nakup specifičnega kabla MHL ali pretvornika, ki bo deloval z določeno blagovno znamko.

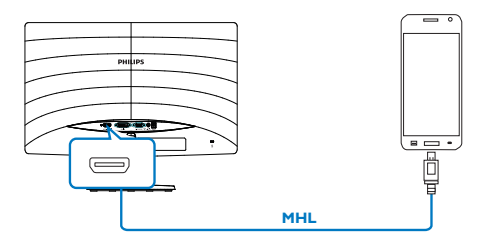

# <span id="page-11-0"></span>Optimizacija slike

# 3.1 SmartImage Lite

# 1 Kai je to?

SmartImage Lite s pomočjo dinamičnega prilagajanja svetlosti, kontrasta, barv in ostrine v realnem času ponuja prednastavitve optimizacije zaslona za različne vrste vsebin. Če delate s tekstovnimi aplikacijami, prikazujete slike ali gledate video, Philips SmartImage Lite omogoči odlično optimizacijo učinkovitosti zaslona.

# 2 Zakaj to potrebujem?

Od vašega monitorja pričakujete, da kar najbolje prikazuje vse vrste vsebin; programska oprema SmartImage Lite dinamično in v realnem času prilagaja svetlost, kontrast, barvo in ostrino, ter vam tako omogoči najboljše doživetje monitorja.

# **B** Kako deluje?

SmartImage Lite je ekskluzivna in izjemno napredna Philipsova tehnologija, ki analizira vsebino, ki se prikazuje na vašem zaslonu. Glede na scenarij, ki ga izberete sami, SmartImage Lite dinamično izboljša kontrast, nasičenost barv ter ostrino slik za izboljšanje vsebin, ki jih prikazuje – vse to v realnem času in s pritiskom na en sam gumb.

# **4 Kako omogočim SmartImage Lite?**

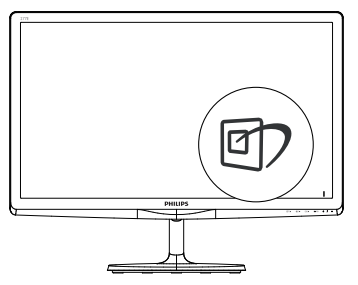

- 1. Pritisnite <sup>g</sup> za zagon zaslonskega prikaza SmartImage Lite;
- 2. Pritiskajte  $\blacktriangledown$  ▲ za preklapljanje med Standard (Standardno), Internet, Game (Igre).

3. Zaslonski prikaz SmartImage Lite bo na zaslonu ostal še 5 sekund, za potrditev pa lahko tudi pritisnete OK (V redu).

Izbirate lahko med tremi načini: Standard (Standardno), Internet, Game (Igre).

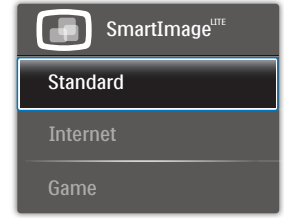

- Standard (Standardno): Poudari besedilo in zmanjša svetlost za boljšo berljivost in manjše naprezanje oči.Ta način občutno izboljša berljivost in produktivnost pri delu s preglednicami, PDF datotekami, skeniranimi članki ali ostalimi splošnimi pisarniškimi aplikacijami.
- Internet: Ta profil združuje nasičenost barv, dinamičen kontrast in izboljšave ostrine za neverjetno čisto prikazovanje fotografij in ostalih slik v živih barvah – brez dodatnih komponent in brez bledih barv.
- Game (Igre): Vključi vezje prekomernega delovanja za boljšo odzivnost, zmanjša zabrisane robove hitro premikajočih se predmetov na zaslonu, izboljša razmerje kontrasta za svetlo in temno shemo – ta profil zagotavlja najboljše doživetje za ljubitelje igric.

# <span id="page-12-0"></span>3.2 SmartContrast

# 1 Kaj je to?

Edinstvena tehnologija, ki dinamično analizira prikazano vsebino in samodejno optimizira kontrastno razmerje LCD monitorja za najboljšo jasnost in uživanje v gledanju; tako boste deležni večje osvetlitve ozadja za bolj jasne, ostrejše in svetlejše slike ali manjše osvetlitve ozadja za jasen prikaz slik na temnih podlagah.

# 2 Zakaj to potrebujem?

Ker za vsako vrsto vsebine želite najboljšo jasnost in udobje pri gledanju. SmartContrast dinamično nadzira kontrast in prilagaja osvetlitev ozadja za jasen, oster in svetel prikaz videa in iger ali za jasno in berljivo prikazovanje besedila pri pisarniškem delu. Obenem pa ta tehnologija znižuje energijsko porabo monitorja, tako da obenem privarčujete na energijskih stroških ter podaljšate življenjsko dobo vašega monitorja.

# **3** Kako deluje?

Ko aktivirate SmartContrast, bo ta v realnem času analiziral prikazano vsebino in prilagodil barve ter intenzivnost osvetlitve ozadja.Ta funkcija bo dinamično izboljšala kontrast za boljše doživetje zabave, ko gledate filme ali igrate igre.

# 3.3 Philips SmartControl Lite

Philipsova nova programska oprema SmartControl Lite omogoča, da monitor nadzorujete prek preprostega zaslonskega grafičnega vmesnika. Zapletene prilagoditve so stvar preteklosti, saj vas ta uporabniku prijazna programska oprema vodi skozi fino prilagajanje ločljivosti, Color calibration (nastavitev barv), Clock/Phase adjustments (nastavitev ure/faze), RGB White point adjustment (nastavitev bele točke RGB itd).

Ta programska oprema je podprta z najnovejšo tehnologijo jedrnih algoritmov za hitro procesiranje in odziv, združljiva je z Windows 7, privlačna na pogled, temelji na ikonah in bo vaše doživetje monitorjev Philips dvignila na povsem novo raven!

# **1** Namestitev

- Sledite navodilom in dokončajte namestitev.
- Program lahko zaženete po končani namestitvi.
- Če program želite zagnati kasneje, to lahko storite s klikom na bližnjico na namizju ali v orodni vrstici.

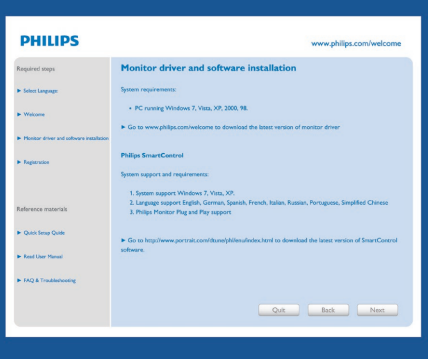

# Čarovnik ob prvem zagonu

- Ob prvem zagonu po namestitvi SmartControl Lite se bo samodejno zagnal čarovnik.
- Čarovnik vas bo po korakih vodil skozi prilagoditev lastnosti vašega monitorja.
- Kasneje lahko čarovnika zaženete tudi preko menija Plug-in (Vtičnika).

3. Optimizacija slike

• Še več možnosti pa lahko brez čarovnika prilagodite preko Standard (Standardnega) podokna.

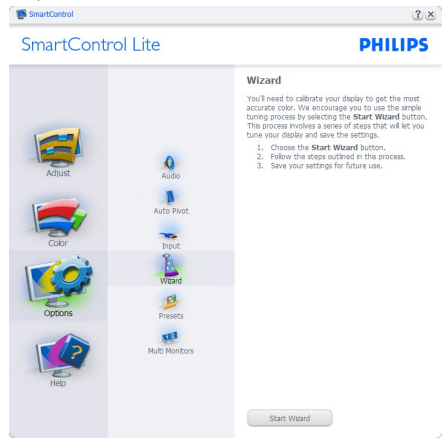

# 2 Začetek s Standard (Standardnim) podoknom:

#### Adjust (Prilagoditveni) meni:

- • Adjust (Prilagoditveni) meni vam omogoča prilagajanje Brightness (Svetlosti), Contrast (Kontrasta), Focus (Fokusa), Position (Položaja) in Resolution (Ločljivosti).
- • Za prilagoditve lahko sledite navodilom.
- Cancel (Prekliči) opomni uporabnika, če želi preklicati namestitev.

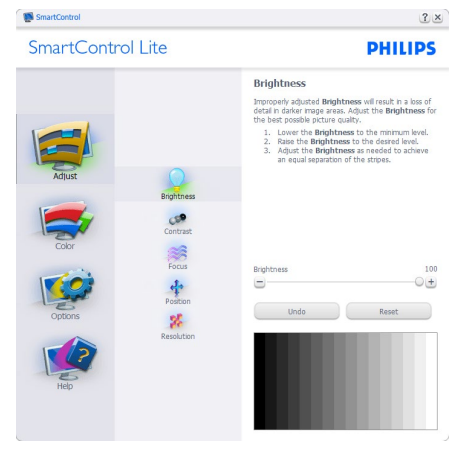

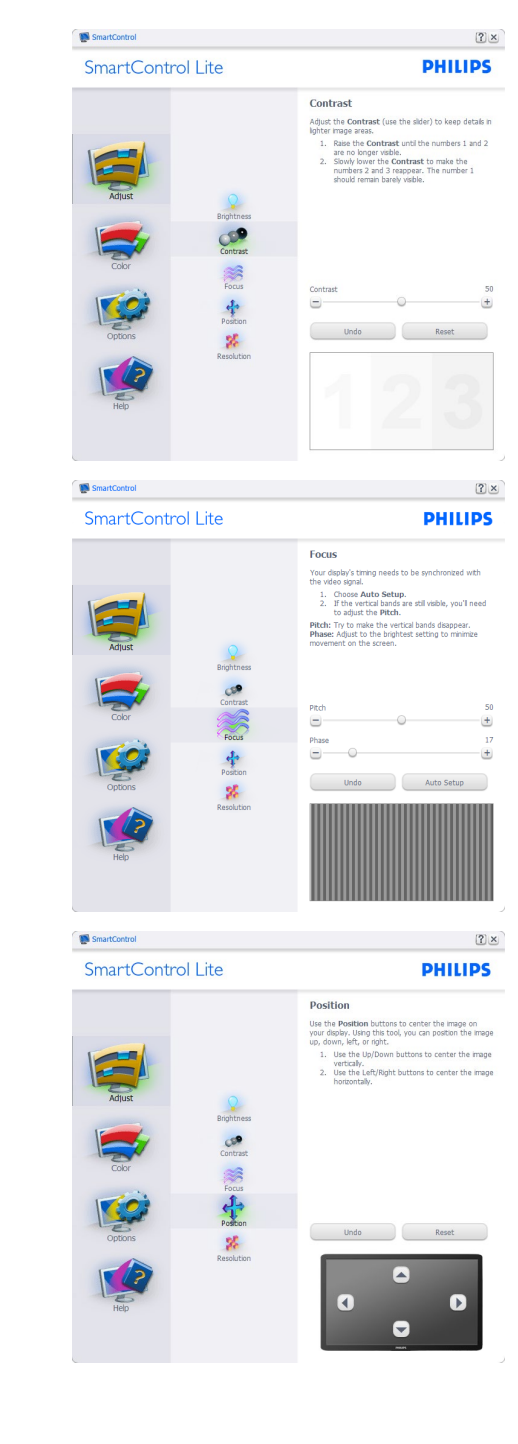

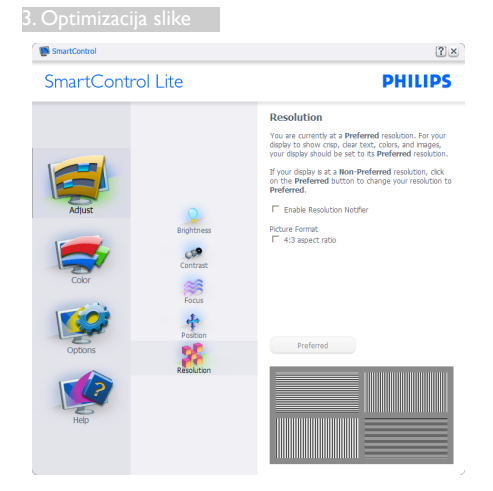

#### Color (Barvni) meni:

- • Color (Barvni) meni vam omogoča prilagajanje RGB-ja, Black Level (Ravni črnine),White Point (Bele točke), Color Calibration (Kalibracije barv) in SmartImage Lite (podrobnosti si oglejte v poglavju SmartImage Lite).
- • Za prilagoditve lahko sledite navodilom.
- • Glejte spodnjo tabelo za elemente podmenija, glede na vrsto vhoda.
- Primer Color Calibration (Kalibracije barv).

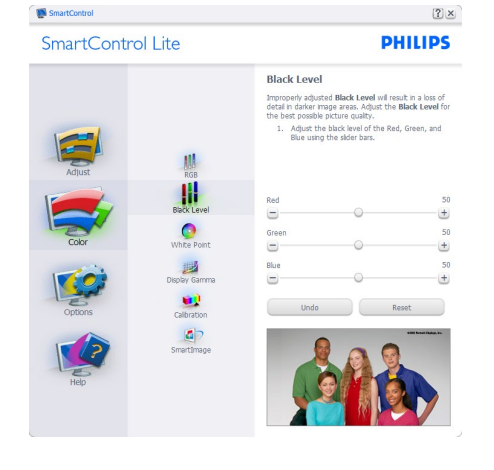

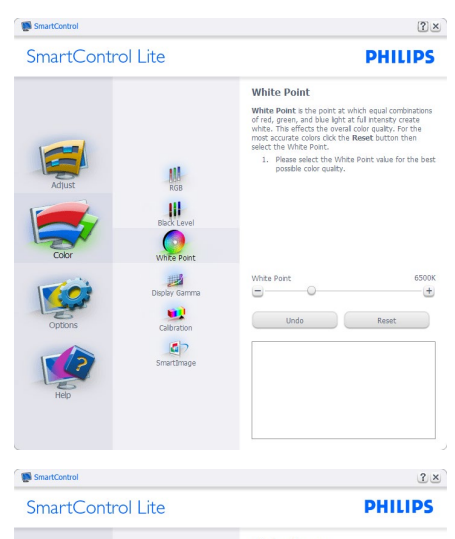

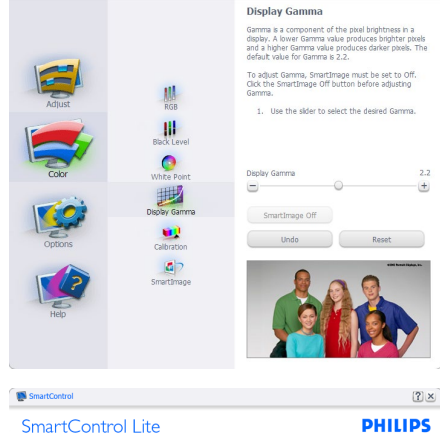

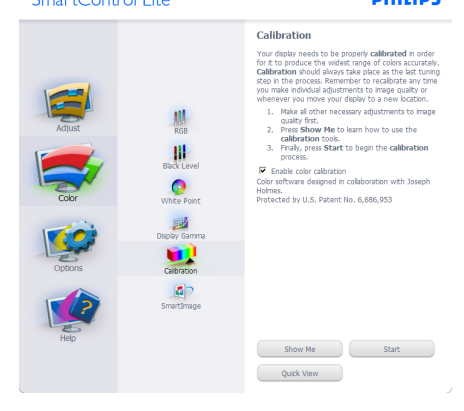

1. "Show Me (Pokaži mi)" zažene vodič za

3. Optimizacija slike

kalibracijo barv.

- 2. Start (Začetek) zažene zaporedje kalibracije barv, ki poteka v 6 korakih.
- 3. Quick View (Hitri pogled) prikaže sliko pred/po posegu.
- 4. Za vrnitev v domače podokno za nastavitve Color (Barv) kliknite gumb Cancel (Prekliči).
- 5. Enable color calibration (Omogoči kalibracijo barv) - privzeto je omogočena. Če možnost ni odkljukana, kalibracija barv ni mogoča, gumba za Start (Začetek) in Quick View (Hitri pogled) pa sta zasenčena.
- 6. V kalibracijskem zaslonu je potrebno imeti informacije o patentu.

#### Prva barva kalibracijskega zaslona:

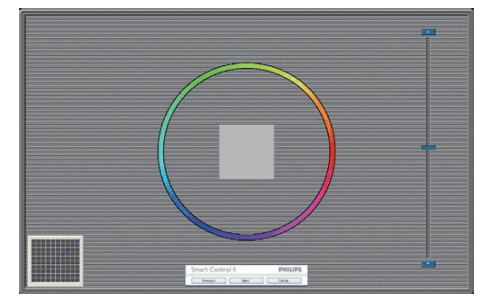

- Gumb Previous (Nazaj) je do drugega zaslona onemogočen.
- Gumb Next (Naprej) vas premakne na naslednjo tarčo (skupaj 6 tarč).
- Zadnji gumb naprej vas premakne v podokno File (Datoteka) > Presets (Prednastavitve).
- Gumb Cancel (Prekliči) zapre uporabniški vmesnik in se vrne na stran z Plug-in (Vtičniki).

#### SmartImage Lite

Uporabniku omogoča spreminjanje nastavitev za boljši prikaz glede na vsebino na zaslonu.

Ko je nastavljena možnost Entertainment (Zabava), sta SmartContrast in SmartResponse omogočena.

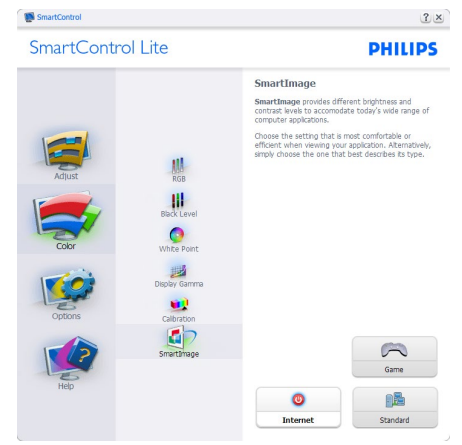

Options (Možnosti) > Preferences (Nastavitve)

- Aktivno samo, če iz spustnega menija Options (Možnosti) izberete Preferences (Nastavitve). Na nepodprtem zaslonu, ki je zmožen DDC/ CI, sta na voljo samo zavihka Help (Pomoč) in Options (Možnosti).

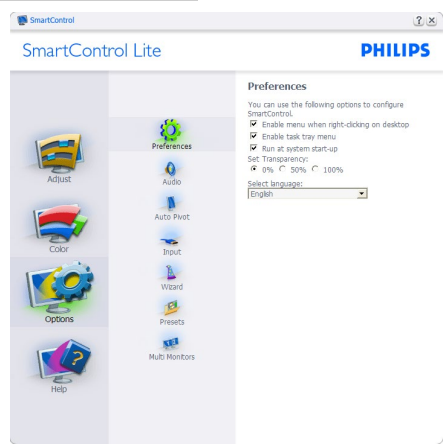

- Prikaz trenutnih nastavitev.
- Odkljukano polje omogoči funkcijo. Potrditveno polje je lahko odkljukano ali ne.
- Možnost Enable Context (Omogoči kontekstni) meni na namizju je privzeto odkljukana (omogočena). Enable Context (Omogoči kontekstni) meni prikaže izbire SmartControl Lite za možnosti Select Preset (Izberi prednastavitev) in Tune Display (Prilagodi zaslon) v meniju desnega klika na namizju. Disabled (Onemogočeno) odstrani SmartControl Lite iz kontekstnega menija ob desnem kliku.
- Možnost Enable Task Tray (Omogoči v opravilni vrstici) ikono je privzeto odkljukana (omogočena). Enable Context (Omogoči kontekstni) meni prikaže meni opravilne vrstice za SmartControl Lite. Desni klik na ikono v opravilni vrstici prikaže menijske možnosti za Help (Pomoč),Technical Support (Tehnična podpora), Check for Update (Preveri za posodobitve), About (Vizitka) in Exit (Izhod). Ko je možnost Enable Task Tray (Omogoči v opravilni vrstici) meni onemogočena, bo ikona opravilne vrstice prikazovala samo EXIT (IZHOD).
- Možnost Run at Startup (Zaženi ob zagonu) je privzeto odkljukana (omogočena). Če je možnost onemogočena, se SmartControl Lite ne bo zagnal ob zagonu sistema, niti ne bo v opravilni vrstici. Edini način za zagon SmartControl Lite je bodisi s pomočjo bližnjice na namizju ali iz programske datoteke. Kakršna koli nastavitev za zagon

ob zagonu sistema se ne bo naložila, če je to polje prazno (onemogočeno).

Omogočenje načina prosojnic (Windows 7, Vista, XP). Privzeto je 0% oz. neprosojno.

Options (Možnosti) > Input (Vhod) - Aktivno samo, če iz spustnega menija Options (Možnosti) izberete Input (Vhod). Na nepodprtem zaslonu, ki je zmožen DDC/CI, sta na voljo samo zavihka Help (Pomoč) in Options (Možnosti).Vsi ostali zavihki SmartControl Lite niso na voljo.

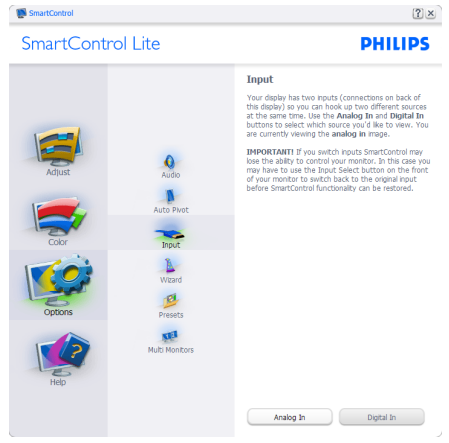

- Prikaz podokna z navodili za vir in trenutnimi nastavitvami vhodnega vira.
- Na zaslonih z eno možnostio vhoda to podokno ni vidno.

Options (Možnosti) > Audio (Zvok) - Aktivno samo, če iz spustnega menija Options (Možnosti) izberete Audio (Zvok).

Na nepodprtem zaslonu, ki je zmožen DDC/ CI, sta na voljo samo zavihka Help (Pomoč) in Options (Možnosti).

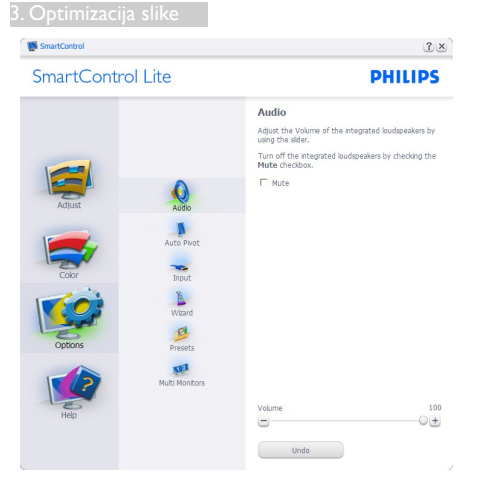

Help (Pomoč) > User Manual (Uporabniški priročnik) - Aktivno samo, če iz spustnega menija Help (Pomoč) izberete User Manual (Uporabniški priročnik). Na nepodprtem zaslonu, ki je zmožen DDC/CI, sta na voljo samo zavihka Help (Pomoč) in Options (Možnosti).

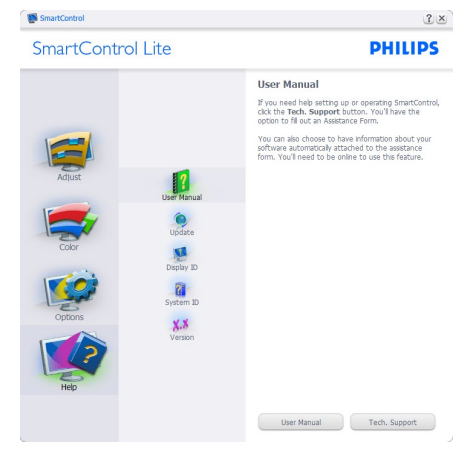

Help (Pomoč) >Version (Različica) - Aktivno samo, če iz spustnega menija Help (Pomoč) izberete Version (Različica). Na nepodprtem zaslonu, ki je zmožen DDC/CI, sta na voljo samo zavihka Help (Pomoč) in Options (Možnosti).

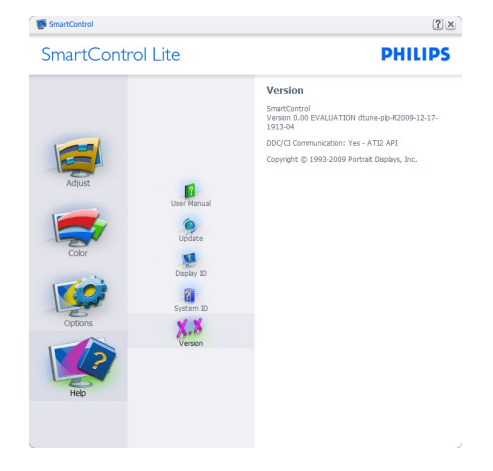

#### Meni Context Sensitive (Kontekstni občutljivosti)

Meni Context Sensitive (Kontekstni občutljivosti) je privzeto omogočen. Če ste v podoknu Options (Možnosti) > Preferences (Nastavitve) izbrali Enable Context Menu (Omogoči kontekstni meni), potem bo ta meni viden.

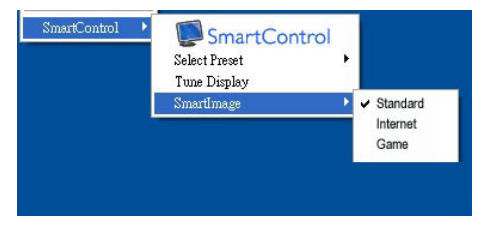

#### Kontekstni meni ima štiri vnose:

- SmartControl Lite Ko izberete to možnost, se prikaže zaslon z About (Vizitko).
- Select Preset (Izberite prednastavitev) - Ponudi hierarhični meni shranjenih prednastavitev, ki so na voljo za takojšnjo uporabo. Kljukica označuje trenutno izbrano prednastavitev. Iz spustnega menija lahko prikličete tudi Factory Preset (Tovarniška prednastavitev).
- Tune Display (Prilagajanje zaslona) Odpre nadzorno ploščo za SmartControl Lite.
- SmartImage Lite Preveri trenutne nastavitve, Standard (Standardno), Internet, Game (Igre).

#### Meni opravilne vrstice omogočen

Meni opravilne vrstice lahko prikažete z desnim klikom na ikono SmartControl Lite v opravilni vrstici. Levi klik bo zagnal aplikacijo.

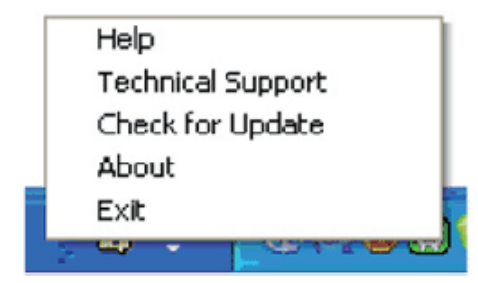

#### Opravilna vrstica ima pet vnosov:

- Help (Pomoč) Dostop do datoteke z uporabniškim priročnikom: Odpre uporabniški priročnik v privzetem brskalniku.
- Technical Support (Tehnična podpora) -Prikaže stran s tehnično podporo.
- Check for Update (Preveri za posodobitve) - Preusmeri uporabnika na PDI Landing in preveri uporabnikovo različico s trenutno najnovejšo.
- • About (Vizitka) Prikaz podrobnih informacij:različica izdelka, informacije o izdaji in ime izdelka.
- Exit (Izhod) Zapre SmartControl Lite.

Za ponovni zagon SmartControl Lite bodisi izberite SmartControl Lite iz menija Program, dvokliknite ikono na namizju ali ponovno zaženite sistem.

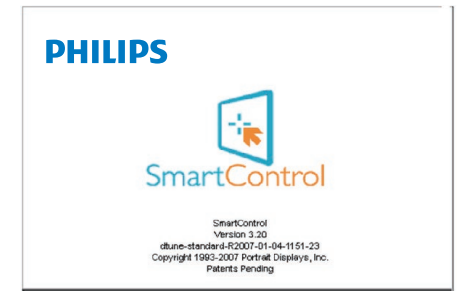

Meni opravilne vrstice onemogočen

Če je v nastavitvah meni opravilne vrstice onemogočen, je na voljo samo izbira EXIT (IZHOD). Če želite popolnoma odstraniti SmartControl Lite iz opravilne vrstice, v Options (Možnosti) > Preferences (Nastavitve) onemogočite Run at Startup (Zaženi ob zagonu).

# **C** Opomba

Vse slike v tem razdelku so samo za referenco. Različica programske opreme SmartControl se lahko spremeni brez obvestila.Vedno preverite uradno spletno stran Portrait www.portrait. [com/dtune/phl/enu/index](www.portrait.com/dtune/phl/enu/index) in prenesite najnovejšo različico programske opreme SmartControl.

# <span id="page-19-0"></span>4. Tehnične specifikacije

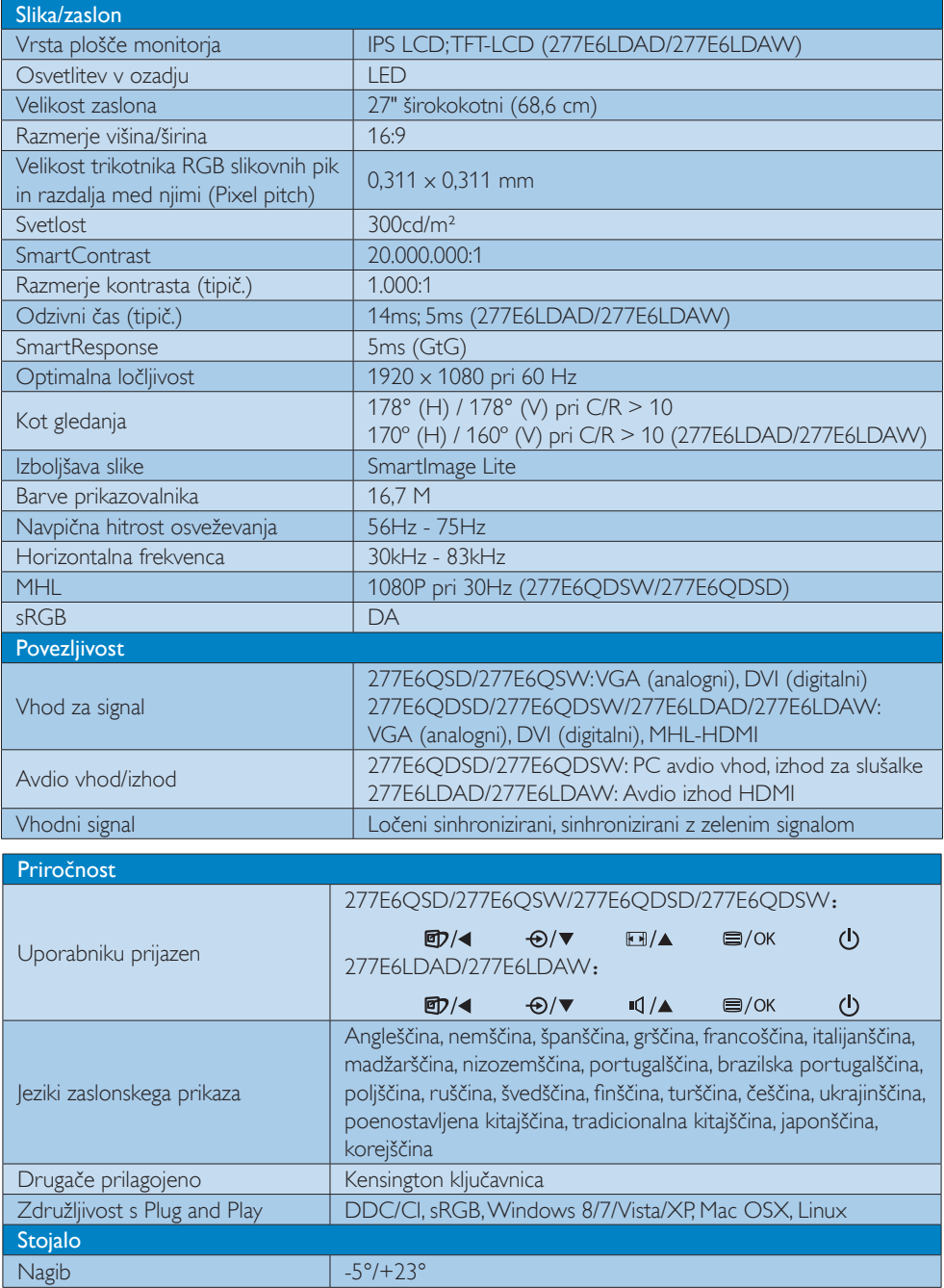

# 277E6Q/277E6L:

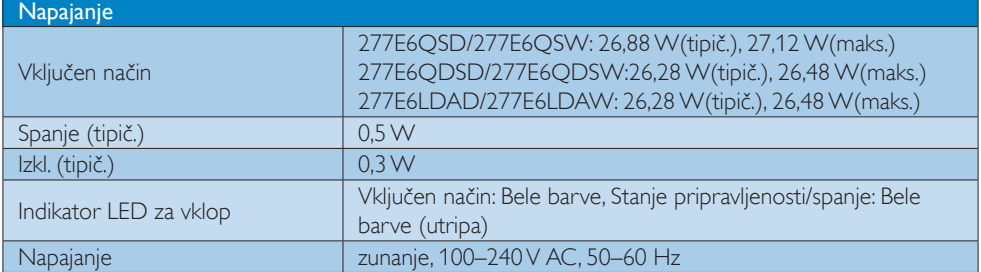

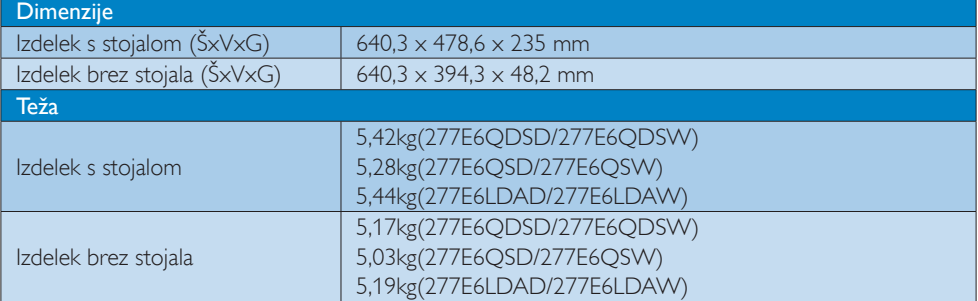

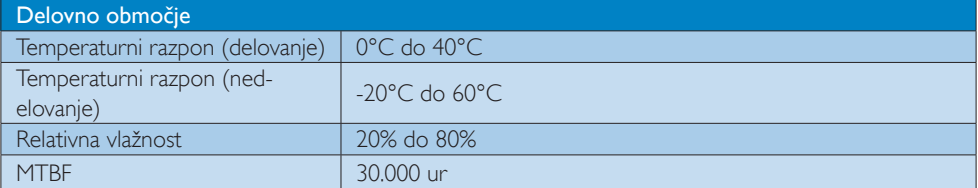

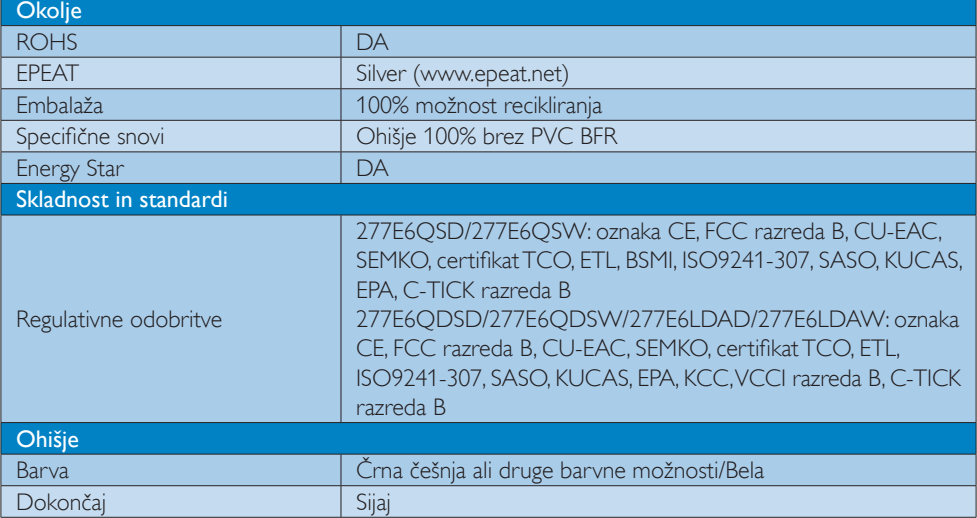

#### <span id="page-21-0"></span>**Opomba**

- 1. EPEAT Gold ali Silver velja le, kjer je Phillips registriral svoj izdelek. Za stanje registracije v vaši državi obiščite <www.epeat.net>.
- 2. Ti podatki se lahko spremenijo brez predhodnega opozorila. Pojdite na [www.philips.](www.philips.com/support) com/support za prenos najnovejše različice letaka.
- 3. Pametni odzivni čas je optimalna vrednost preskusa GtG ali preskusa GtG (BW).

# 4.1 Ločljivost in prednastavljeni načini

#### 1 Maksimalna ločljivost

 $1920 \times 1080$  pri 60 Hz (analogni vhod)  $1920 \times 1080$  pri 60 Hz (digitalni vhod)

### **2** Priporočena ločljivost

 $1920 \times 1080$  pri 60 Hz (digitalni vhod)

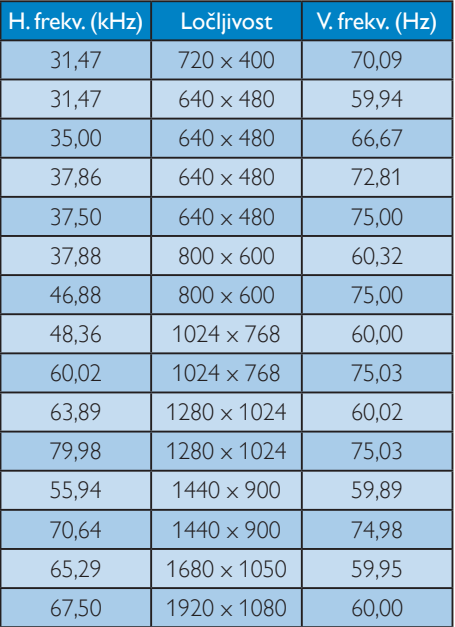

#### Opomba

Vaš monitor najbolje deluje pri naravni ločljivosti 1920 x 1080 pri 60Hz. Za najboljši prikaz prosimo uporabljajte to ločljivost.

# <span id="page-22-0"></span>5. Upravljanje porabe energije

Če imate v računalniku nameščeno grafično kartico ali programsko opremo, skladno z VESA DPM, lahko monitor samodejno zmanjša porabo energije, ko ni v uporabi. Če sistem zazna vnos s tipkovnice, miške ali druge naprave, se bo monitor samodejno "prebudil". Naslednja tabela prikazuje porabo energije in označevanje posamezne funkcije samodejnega varčevanja z energijo:

# 277E6QSD/277E6QSW:

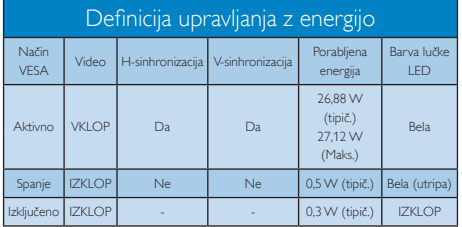

#### 277E6QDSD/277E6QDSW/277E6LDAD/277E 6LDAW:

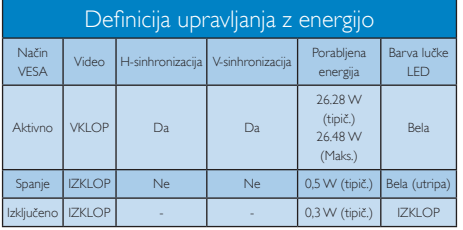

Za meritev porabe energije so uporabljene naslednje nastavitve.

- Privzeta ločljivost: 1920 x 1080
- • Kontrast: 50%
- Svetlost: 300 nit;
- • Temperatura barve: 6500k z vzorcem polne bele

Opomba Ti podatki se lahko spremenijo brez predhodnega opozorila.

# <span id="page-23-0"></span>6. Informacije o predpisih

#### Lead-free Product

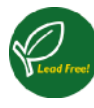

Lead free display promotes environmentally sound recovery and disposal of waste from electrical and electronic equipment.Toxic

substances like Lead has been eliminated and compliance with European community's stringent RoHs directive mandating restrictions on hazardous substances in electrical and electronic equipment have been adhered to in order to make Philips monitors safe to use throughout its life cycle.

# Congratulations!

This product is designed for both you and the planet!

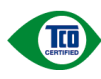

TCO Development works for sustainable IT - manufacture, use and recycling of IT products

reflecting environmental, social and economic responsibility.

TCO Certified is a third party verified program, where every product model is tested by an accredited impartial test laboratory.TCO Certified represents one of the toughest cer tifications for ICT products worldwide.

#### Some of the Usability features of TCO Certified Displays:

- Visual Ergonomics for image quality is tested to ensure top performance and reduce sight and strain problems. Important parameters are Resolution, Luminance, Contrast, Reflection and Colour characteristics
- Products are tested according to rigorous safety standards at impartial laboratories
- • Electric and magnetic fields emissions as low as normal household background levels
- • Workload ergonomics to ensure a good physical environment

# Some of the Environmental features of TCO Certified Displays:

- Production facilities have an Environmental Management System (EMAS or ISO 14001)
- Low energy consumption to minimize climate impact
- Restrictions on Chlorinated and Brominated flame retardants, plasticizers, plastics and heavy metals such as cadmium, mercury and lead (RoHS compliance)
- Both product and product packaging is prepared for recycling
- The brand owner offers take-back options

# Corporate Social Responsibility

The brand owner demonstrates the product is manufactured under working practices that promote good labour relations and working conditions.

The Criteria Document can be downloaded from our web site.The criteria included in this label have been developed byTCO Development in co-operation with scientists, experts, users as well as manufacturers all over the world. Since the end of the 1980s TCO has been involved in influencing the development of IT equipment in a more user and environmentally friendly direction. Our ICT product labeling system began in 1992 and is now requested by users and ICT-manufacturers all over the world.

For displays with glossy bezels, the user should consider the placement of the display as the bezel may cause disturbing reflections from surrounding light and bright surfaces.

For more information, please visit: <www.tcodevelopment.com>

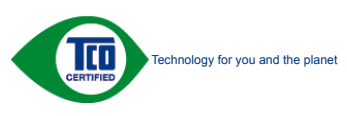

(Only for selective models)

User mode is used for TCO Certified compliance.

#### EPEAT

(<www.epeat.net>)

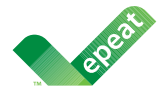

The EPEAT (Electronic Product Environmental Assessment Tool) program evaluates computer

desktops, laptops, and monitors based on 51 environmental criteria developed through an extensive stakeholder consensus process supported by US EPA.

EPEAT system helps purchasers in the public and private sectors evaluate, compare and select desktop computers, notebooks and monitors based on their environmental attributes. EPEAT also provides a clear and consistent set of performance criteria for the design of products, and provides an opportunity for manufacturers to secure market recognition for efforts to reduce the environmental impact of its products.

# Benefits of EPEAT

Reduce use of primary materials Reduce use of toxic materials

Avoid the disposal of hazardous waste EPEAT'S requirement that all registered products meet ENERGY STAR's energy efficiency specifications, means that these products will consume less energy throughout their life.

# CE Declaration of Conformity

This product is in conformity with the following standards

- • EN60950-1:2006+A11:2009+A1:2010+A 12:2011+A2:2013 (Safety requirement of Information Technology Equipment).
- EN55022:2010(Radio Disturbance requirement of Information Technology Equipment).
- EN55024:2010 (Immunity requirement of Information Technology Equipment).
- • EN61000-3-2:2006+A1:2009+A2:2009 (Limits for Harmonic Current Emission).
- EN61000-3-3:2008 (Limitation of Voltage Fluctuation and Flicker).
- EN50581:2012 (Technical documentation for the assessment of electrical and electronic products with respect to the restriction of hazardous substances)
- EN 50564:2011 (Electrical and electronic household and office equipment — Measurement of low power consumption)

following provisions of directives applicable

- 2006/95/EC (Low Voltage Directive).
- 2004/108/EC (EMC Directive).
- 2009/125/EC (ErP, Energy-related Product Directive, EC No. 1275/2008 and 642/2009 Implementing)
- 2011/65/EU (RoHS Directive) and is produced by a manufacturing organization on ISO9000 level

And is produced by a manufacturing organization on ISO9000 level.

- ISO9241-307:2008 (Ergonomic requirement,Analysis and compliance test methods for electronic visual displays).
- • TCO CERTIFIED (Requirement for Environment Labeling of Ergonomics, Energy, Ecology and Emission,TCO: Swedish Confederation of Professional Employees) for TCO versions.

#### Energy Star Declaration

(<www.energystar.gov>)

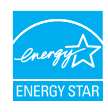

As an ENFRGY STAR<sup>®</sup> Partner, we have determined that this product meets the ENERGY STAR® guidelines for energy efficiency.

# A Note

We recommend you switch off the monitor when it is not in use for a long time.

#### Federal Communications Commission (FCC) Notice (U.S. Only)

 $\bigoplus$  This equipment has been tested and found to comply with the limits for a Class B digital device, pursuant to Part 15 of the FCC Rules.These limits are designed to provide reasonable protection against harmful interference in a residential installation. This equipment generates, uses and can radiate radio frequency energy and, if not installed and used in accordance with the instructions, may cause harmful interference to radio communications.

However, there is no guarantee that interference will not occur in a particular installation. If this equipment does cause harmful interference to radio or television reception, which can be determined by turning the equipment off and on, the user is encouraged to try to correct the interference by one or more of the following measures:

- Reorient or relocate the receiving antenna.
- Increase the separation between the equipment and receiver.
- Connect the equipment into an outlet on a circuit different from that to which the receiver is connected.
- • Consult the dealer or an experienced radio/TV technician for help.

**Changes or modifications not expressly** approved by the party responsible for compliance could void the user's authority to operate the equipment.

Use only RF shielded cable that was supplied with the monitor when connecting this monitor to a computer device.

To prevent damage which may result in fire or shock hazard, do not expose this appliance to rain or excessive moisture.

THIS CLASS B DIGITAL APPARATUS MEETS ALL REQUIREMENTS OFTHE CANADIAN INTERFERENCE-CAUSING EQUIPMENT **REGULATIONS** 

#### FCC Declaration of Conformity

Declaration of Conformity for Products Marked with FCC Logo,

#### United States Only

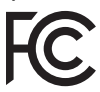

This device complies with Part 15 of the FCC Rules. Operation is subject to the following two conditions: (1) this device may not cause harmful interference, and (2) this device must accept any interference received, including interference that may cause undesired operation.

#### Commission Federale de la Communication (FCC Declaration)

Cet équipement a été testé et déclaré conforme auxlimites des appareils numériques de class B,aux termes de l'ar ticle 15 Des règles de la FCC. Ces limites sont conçues de façon à fourir une protection raisonnable contre les interférences nuisibles dans le cadre d'une installation résidentielle.

CET appareil produit, utilise et peut émettre des hyperfréquences qui, si l'appareil n'est pas installé et utilisé selon les consignes données, peuvent causer des interférences

nuisibles aux communications radio. Cependant, rien ne peut garantir l'absence d'interférences dans le cadre d'une installation particulière. Si cet appareil est la cause d'interférences nuisibles pour la réception des signaux de radio ou de télévision, ce qui peut être décelé en fermant l'équipement, puis en le remettant en fonction, l'utilisateur pourrait essayer de corriger la situation en prenant les mesures suivantes:

- Réorienter ou déplacer l'antenne de réception.
- Augmenter la distance entre l'équipement et le récepteur.
- Brancher l'équipement sur un autre circuit que celui utilisé par le récepteur.
- Demander l'aide du marchand ou d'un technicien chevronné en radio/télévision.
- $\bigoplus$  Toutes modifications n'ayant pas recu l'approbation des services compétents en matière de conformité est susceptible d'interdire à l'utilisateur l'usage du présent équipement.

N'utiliser que des câbles RF armés pour les connections avec des ordinateurs ou périphériques.

CET APPAREIL NUMERIQUE DE LA CLASSE B RESPECTETOUTES LES EXIGENCES DU REGLEMENT SUR LE MATERIEL BROUILLEUR DU CANADA.

#### EN 55022 Compliance (Czech Republic Only)

This device belongs to category B devices as described in EN 55022, unless it is specifically stated that it is a Class A device on the specification label. The following applies to<br>devices in Class A device on the specification label. The following applies to<br>devices in Class A of EN 55022 (radius of protect device is obliged to take all steps necessary to remove sources of interference to telecommunication or other devices.

Pokud není na typovém štítku počítače uvedeno, že spadá do do třídy A podle EN 55022. r nauar inn in sypovern suaw postase uvedeno, ze speda to do indy A poule En souzz.<br>Spadá automaticky do třídy B podle EN 55022. Pro zařízení zařazená do třídy A (chranné<br>pásmo 30m) podle EN 55022 platí následující. Dojdejiných zařízení je uživatel povinnen provést taková opatřgní, aby rušení odstranil.

#### Polish Center for Testing and Certification **Notice**

The equipment should draw power from a socket with an attached protection circuit (a three-prong socket).All equipment that works together (computer, monitor, printer, and so on) should have the same power supply source.

The phasing conductor of the room's electrical installation should have a reserve short-circuit protection device in the form of a fuse with a nominal value no larger than 16 amperes (A).

To completely switch off the equipment, the power supply cable must be removed from the power supply socket, which should be located near the equipment and easily accessible.

A protection mark "B" confirms that the equipment is in compliance with the protection usage requirements of standards PN-93/T-42107 and PN-89/E-06251.

#### Wymagania Polskiego Centrum Badań i Certyfikacji

**Frymaguritu FotoMego Centrum Dauan e Certyjnacje**<br>Urządzenie powino być zasilane z gniazda z przyłączonym obwodem ochronnym (gniazdo z<br>kolkiem). Wspógnacujące ze sobą urządzenia (komputer, monitor, drukarka) powinny być z

e vega lanija oblastnosti.<br>Instalacja olektryczna pomieszczenia powinna zawierać w przewodzie fazowym rezerwową ochronę<br>przed zwarciami, w postaci bezpiecznika o wartości znamionowej nie większej niż 16A (amperów). w celu całkowitego wyłączenia urządzenia z sieci zasilania, należy wyjąć wtyczkę kabla<br>zasilającego z gniazdka, które powinno znajdować się w pobliżu urządzenia i być łatwo dostępne. Znak bezpieczeństwa "B" potwierdza zgodność urządzenia z wymaganiami bezpieczeństwa "zytkowania zawartymi w PN-93/T-42107 i PN-89/E-06251.

#### Pozostałe instrukcje bezpieczeństwa

- Nie należy używać wtyczek adapterowych lub usuwać kołka obwodu ochronnego z wtyczki.<br>Jeżeli konieczne jest użycie przedłużacza to należy użyć przedłużacza 3-żylowego z<br>prawidłowo połączonym przewodem ochronnym.
- pasowaowo ponecony u przewostac ostatomuju.<br>
\* System komputerowy należy zakszpieczyć przed nagłymi, chwilowymi wzrostami lub spadkami a papięcki, używając climinatora przepięć, urządzenia depasowującego lub<br>
kami biografi
- 
- · Nie należy rozlewać napojów ani innych płynów na system komputerowy.
- Nie należy wpychać żadnych przedmiotów do otworów systemu komputerowego, gdyż może Nie należy wpychać żadnych przedmiotów do otworów systemu komputerowego, gdyż może to spowodować pożar lub porażenie prądem, poprzez zwarci
- u spowodowa pozar na pozazami papana, popraza zwanica wenenanow wenengarayan.<br>
\* System komputerowy powinien znajdować się z dała od grzejników i źródł ciepła. Ponadto, mie należy blokować otworów wentylacyjnych. Należy un

#### North Europe (Nordic Countries) Information

#### Placering/Ventilation

#### VARNING:

FÖRSÄKRA DIG OM ATT HUVUDBRYTARE OCH UTTAG ÄR LÄTÅTKOMLIGA, NÄR DU STÄLLER DIN UTRUSTNING PÅPLATS.

Placering/Ventilation

#### ADVARSEL:

SØRG VED PLACERINGEN FOR, AT NE-TI FDNINGENS STIK OG STIKKONTAKT FR NEMTTILGÆNGELIGE.

Paikka/Ilmankierto

#### VAROITUS:

SIJOITA LAITE SITEN, ETTÄ VERKKOJOHTO VOIDAAN TARVITTAESSA HELPOSTI IR-ROTTAA PISTORASIASTA.

# Plassering/Ventilasjon

#### ADVARSEL:

NÅR DETTE UTSTYRET PLASSERES, MÅ DU PASSE PÅ AT KONTAKTENE FOR STØMTIL-FØRSEL ER LETTE Å NÅ.

# BSMI Notice (Taiwan Only)

符合乙類資訊產品之標準

#### Ergonomie Hinweis (nur Deutschland)

Der von uns gelieferte Farbmonitor entspricht den in der "Verordnung über den Schutz vor Schäden durch Röntgenstrahlen" festgelegten Vorschriften.

Auf der Rückwand des Gerätes befindet sich ein Aufkleber, der auf die Unbedenklichkeit der Inbetriebnahme hinweist, da dieVorschriften über die Bauart von Störstrahlern nach Anlage III ¤ 5 Abs. 4 der Röntgenverordnung erfüllt sind.

Damit Ihr Monitor immer den in der Zulassung geforderten Werten entspricht, ist darauf zu achten, daß

- 1. Reparaturen nur durch Fachpersonal durchgeführt werden.
- 2. nur original-Ersatzteile verwendet werden.
- 3. bei Ersatz der Bildröhre nur eine bauar tgleiche eingebaut wird.

Aus ergonomischen Gründen wird empfohlen, die Grundfarben Blau und Rot nicht auf dunklem Untergrund zu verwenden (schlechte Lesbarkeit und erhöhte Augenbelastung bei zu geringem Zeichenkontrast wären die Folge). Der arbeitsplatzbezogene Schalldruckpegel nach DIN 45 635 beträgt 70dB (A) oder weniger.

**ACHTUNG: BEIM AUFSTELLEN** DIESES GERÄTES DARAUF ACHTEN, DAß NETZSTECKER UND NETZKABELANSCHLUß LEICHT ZUGÄNGLICH SIND.

#### China RoHS

The People's Republic of China released a regulation called "Management Methods for Controlling Pollution by Electronic Information Products" or commonly referred to as China RoHS.All products including CRT and Monitor which are produced and sold for China market have to meet China RoHS request.

#### 中国大陆R-NS

根据中国大陆《电子信息产品污染控制管理办法》(也称为中国大陆RoHS),<br>以下部分列出了本产品中可能包含的有毒有害物质或元素的名称和含量

大事近田支卒品

显示器(液晶及CRT)

有责有害物质或元素

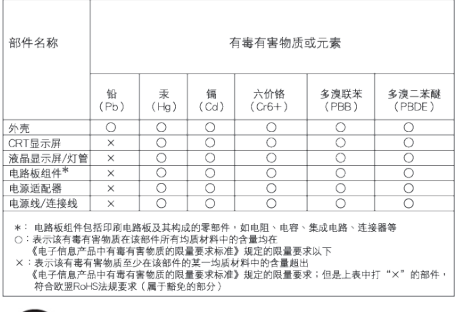

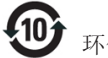

#### 环保使用期限

此标识指期限 ( 十年 ), 电子信息产品中含有的 有毒有害物质或元素在正常使用的条件下不会发 生外泄或突变 , 电子信息产品用户使用该电子 信息产品不会对环境造成严重污染或对其人身、 财产造成严重损害的期限.

#### 中国能源效率标识

根据中国大陆《能源效率标识管理办法》本显示器符合以下要求:

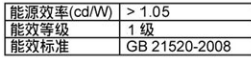

#### 详细有关信息请查阅中国能效标识网: http://www.energylabel.gov.cn/

《废弃电器电子产品回收处理管理条例》提示性 说明

为了更好地关爱及保护地球,当用户不再需要此产 品或产品寿命终止时,请遵守国家废弃电器电子产 品回收处理相关法律法规,将其交给当地具有国家 认可的回收处理资质的厂商进行回收处理。

#### EU Energy Label

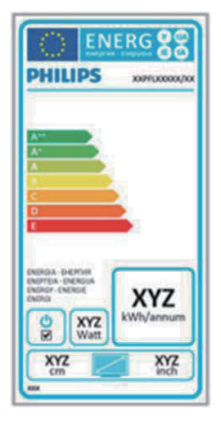

The European Energy Label informs you on the energy efficiency class of this product. The greener the energy efficiency class of this product is the lower the energy it consumes. On the label, you can find the energy efficiency class, the average power consumption of this product in use and the average energy consumption for 1 year.

### **G**Note

The EU Energy Label will be ONLY applied on the models bundling with HDMI andTV tuners.

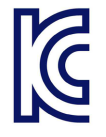

이 기기는 가정용 (B 급 ) 전 자파 적합 기기로서 주로 가정에서 사용하는 것을 목 적으로 하며 , 모든 지역에 서 사용할 수 있습니다 .

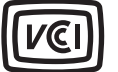

# VCCI-B

この装置は、クラス B 情報技術装置です。 この装置は、家庭環境で使用することを 目的としていますが、この装置がラジオ やテレビジョン受信機に近接して使用さ れると、受信障害を引き起こすことがあ ります。

取扱説明書に従って正しい取り扱いをし て下さい。

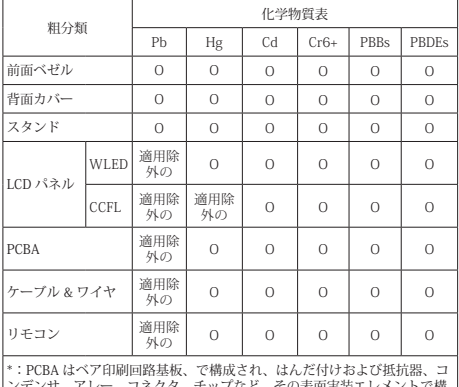

ンデンサ、アレー、コネクタ、チップなど、その表面実装エレメントで構 成されます。 注 1: 「O」は、計算される物質の含有率が参照含有率を超えていないこと

を示します。 注 2: 「適用除外」項目は、特定の化学物質が JIS C 0950 の規格により適 用除外とされた項目に対応することを意味します。 JIS C 0950

28

# <span id="page-30-1"></span><span id="page-30-0"></span>7. Pomoč uporabnikom in garancija

#### 7.1 Philipsova politika o napakah slikovnih pik za monitorje z ravnim zaslonom

Philips stremi k proizvodnji izdelkov najvišje kakovosti. Uporabljamo nekatere najrazvitejše proizvodne procese in izvajamo strog nadzor kakovosti.Vendar pa so včasih napake slikovnih oz. pod-slikovnih pik na ploščah monitorjevTFT, ki se uporabljajo pri ploskih zaslonih, neizbežne. Noben proizvajalec ne more jamčiti, da na nobeni plošči ne bo prihajalo do napak slikovnih pik, vendar pa Philips jamči, da bo popravil ali zamenjal vsak monitor s prevelikim obsegom napak, ki je pod garancijo.To obvestilo navaja različne tipe napak slikovnih pik in določa sprejemljive nivoje za vsak tip. Za garancijsko popravilo ali zamenjavo mora število napak slikovnih pik na plošči monitorjaTFT presegati te sprejemljive nivoje. Na primer, okvarjenih ne sme biti več kot 0,0004 % podslikovnih pik na monitorju. Philips je za določene tipe ali kombinacije bolj opaznih napak slikovnih pik postavil še višje standarde.Ta politika velja po celem svetu.

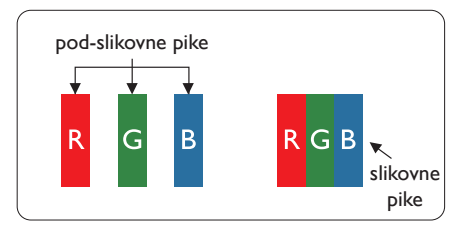

# Slikovne pike in pod-slikovne pike

Slikovna pika ali slikovni element je sestavljen iz treh pod-slikovnih pik v osnovni rdeči, zeleni in modri barvi. Skupina mnogih slikovnih pik tvori sliko. Ko so vse pod-slikovne pike posamezne slikovne pike osvetljene, so tri barvne podslikovne pike skupno prikazane kot bela slikovna pika. Ko so vse temne, so tri barvne podslikovne pike skupno prikazane kot črna slikovna pika. Druge kombinacije osvetljenih in temnih

pod-slikovnih pik so prikazane kot slikovna pika druge barve.

# Tipi napak slikovnih pik

Napake slikovnih in pod-slikovnih pik so na zaslonu prikazane na različne načine. Obstajata dve kategoriji napak slikovnih pik in več tipov napak pod-slikovnih pik v vsaki kategoriji.

#### Napake svetle pike

Napake svetle pike se pojavijo, ker so slikovne točke ali pod-slikovne točke vedno osvetljene ali "vklopljeni". Svetla pika je pod-slikovna pika, ki izstopa na zaslonu, ko monitor prikazuje temne odtenke barv.Vrste napak svetlih pik.

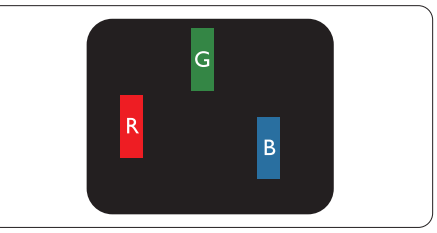

Osvetljene rdeče, zelene ali modre podslikovne pike.

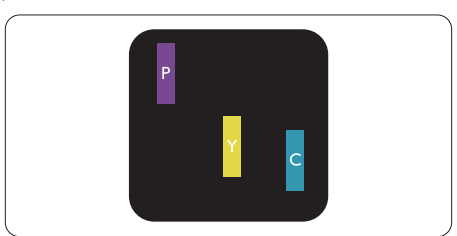

Dve sosednji osvetljeni pod-slikovni piki:

- $R$ deča + modra = škrlatno
- $R$ deča + zelena = rumeno
- $Zelena + modra = cijan$  (svetlo modra)

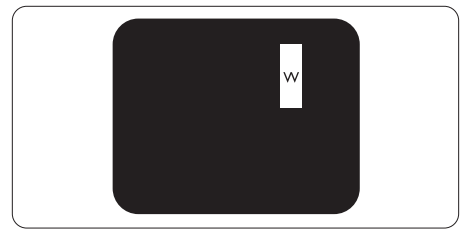

Tri sosednje osvetljene podslikovne pike (bela slikovna pika)

# Opomba

Rdeča ali modra svetla pika mora biti več kot 50 odstotkov svetlejša od sosednje pike, medtem ko je zelena svetla pika 30 odstotkov svetlejša od sosednje pike.

### Napake črne pike

Napake črne pike se pojavijo, ker so slikovne ali pod-slikovne pike vedno temne ali "izklopljeni". Črna pika je pod-slikovna pika, ki izstopa na zaslonu, ko monitor prikazuje svetle odtenke barv.Vrste napak črnih pik.

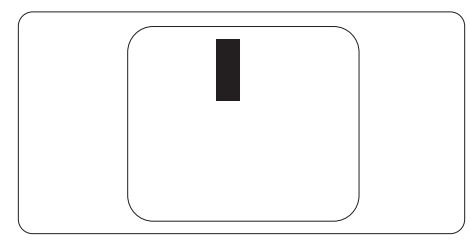

# Bližina napak slikovnih pik

Ker so napake sosednjih slikovnih in podslikovnih pik istega tipa lahko opaznejše, je Philips določil dopustno toleranco za bližino napak slikovnih pik.

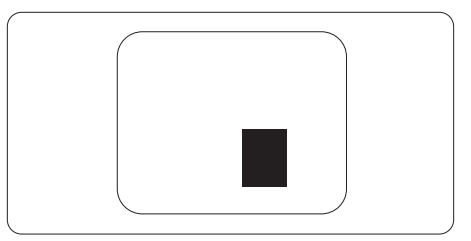

# Tolerance napak slikovnih pik

Da bi bili v garancijskem obdobju upravičeni do popravila ali zamenjave zaradi napak slikovnih pik, morajo napake slikovnih pik ali pod-slikovnih pik na plošči monitorjaTFT pri ploskem zaslonu monitorja Philips presegati dovoljene stopnje tolerance, navedene v naslednjih tabelah.

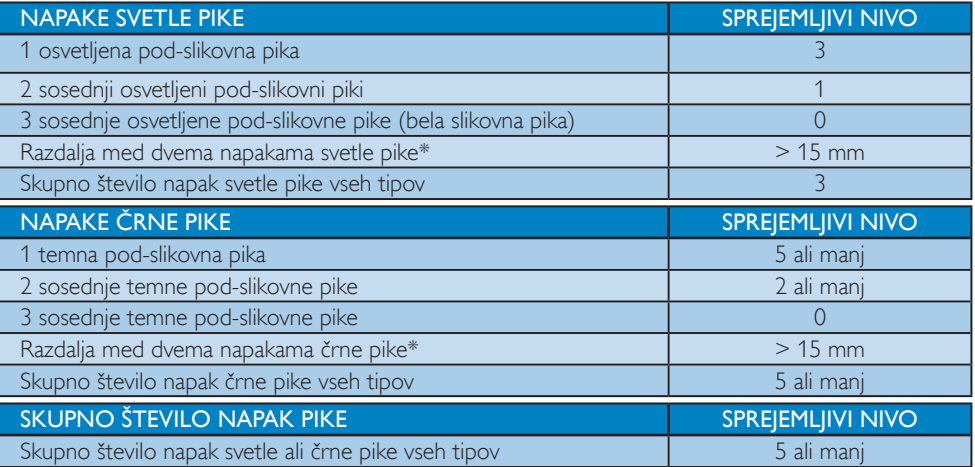

# **Opomba**

- 1. 1 ali 2 sosednji napaki pod-slikovnih pi $k = 1$  napaka pike
- 2. Ta monitor je skladen s standardom ISO9241-307 (ISO9241-307: Ergonomske zahteve, analiza in metode testiranja skladnosti za elektronske vizualne zaslone)

# <span id="page-32-0"></span>7.2 Pomoč uporabnikom in garancija

Za podatke glede kritja garancije in za dodatno podporo, ki velja v vaši regiji, obiščite spletno stran www.philips.com/support. Lahko se obrnete tudi na svoj lokalni Philipsov urad za podporo strankam, številke pa so navedene spodaj.

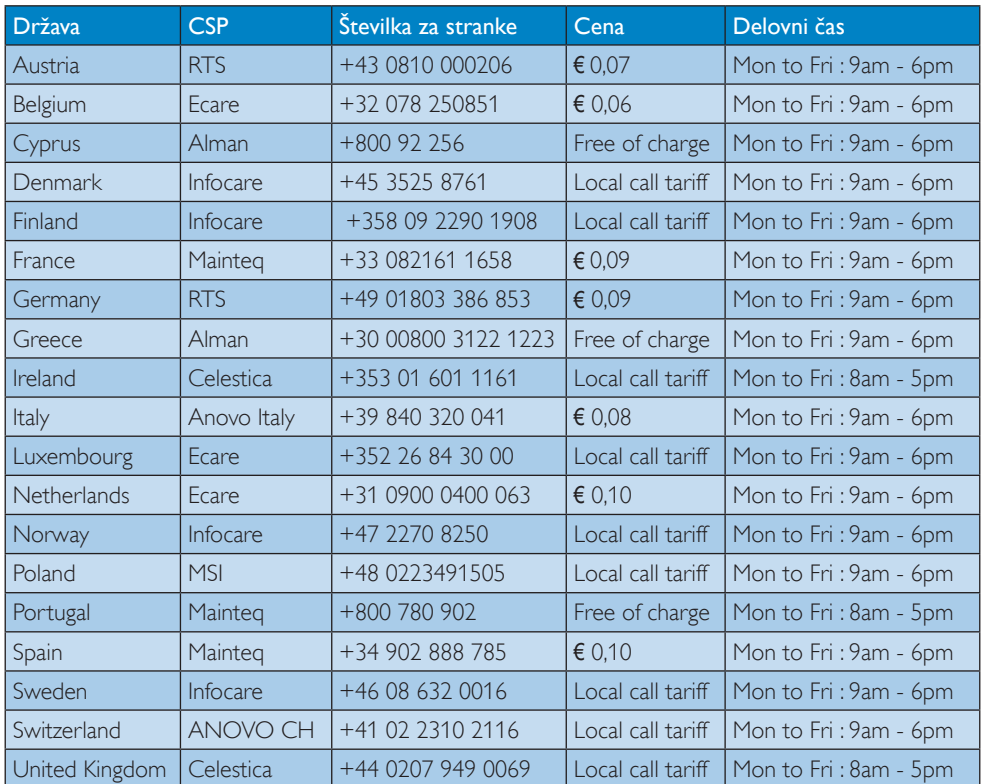

# Kontaktne informacije za regijo ZAHODNE EVROPE:

# Kontaktne informacije za regijo LATINSKE AMERIKE:

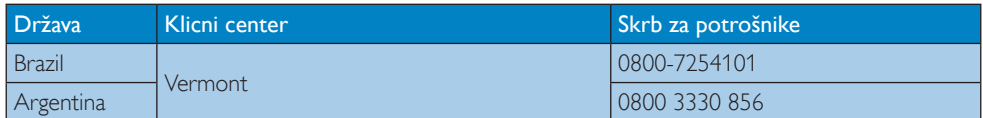

# Kontaktne informacije za Kitajsko:

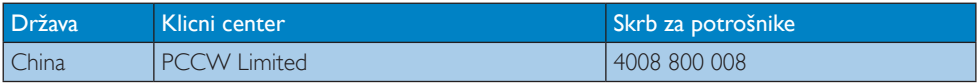

# Kontaktne informacije za regijo SREDNJE IN VZHODNE EVROPE:

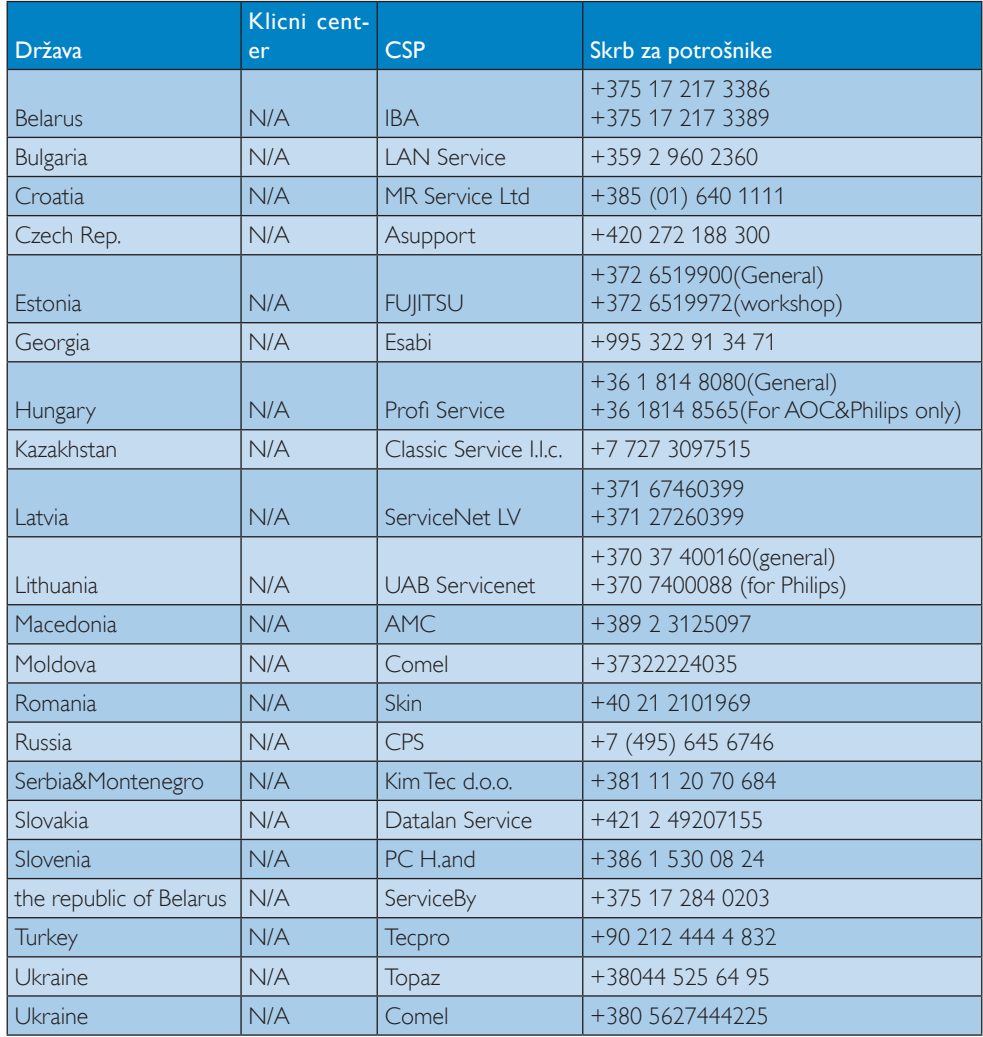

# Kontaktne informacije za regijo SEVERNE AMERIKE:

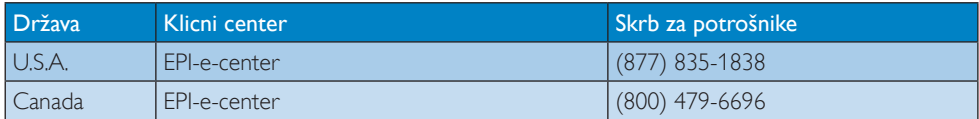

# Kontaktne informacije za regijo AZIJA/PACIFIK/BLIŽNJIVZHOD/AFRIKA:

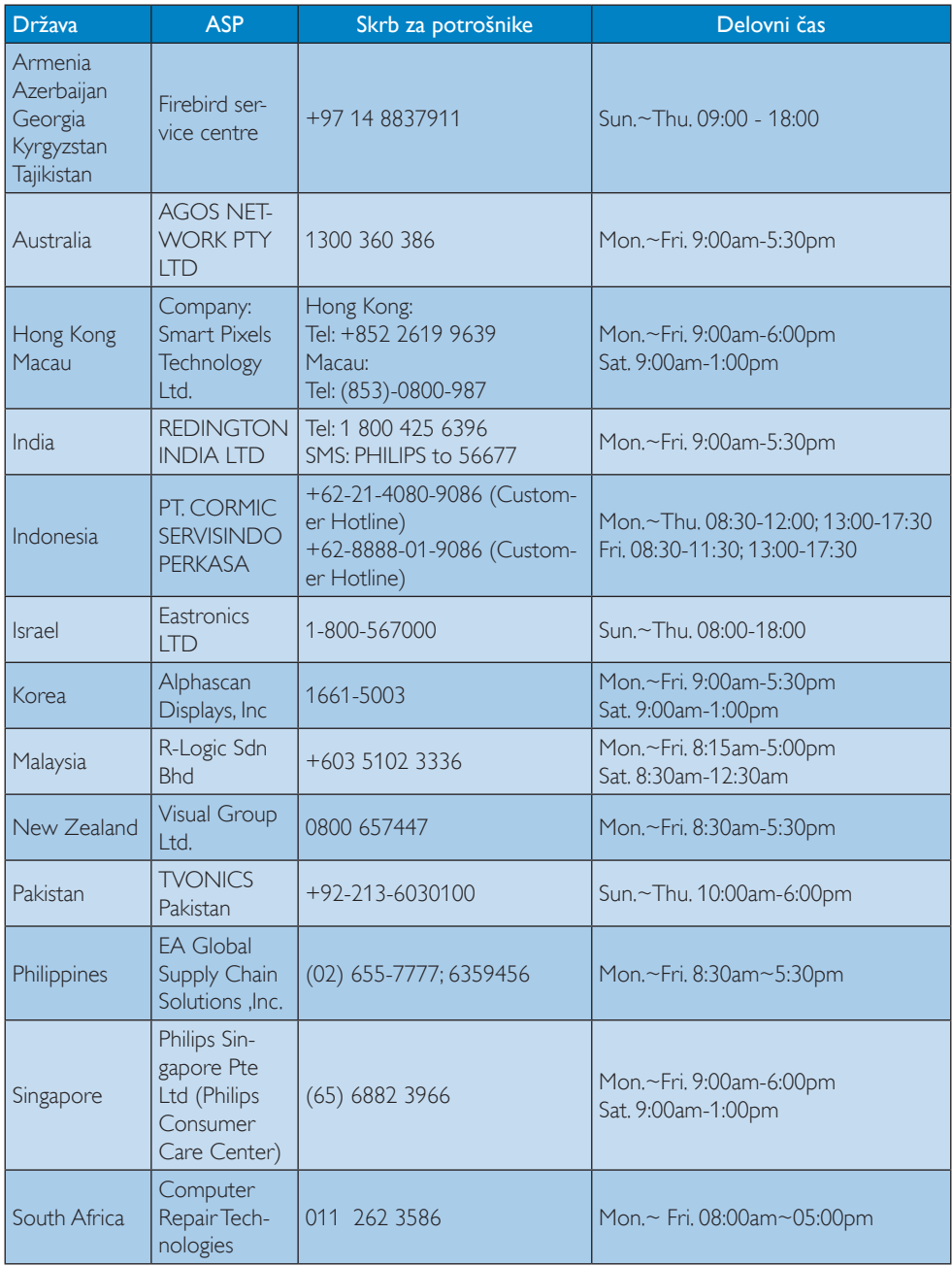

7. Pomoč uporabnikom in garancija

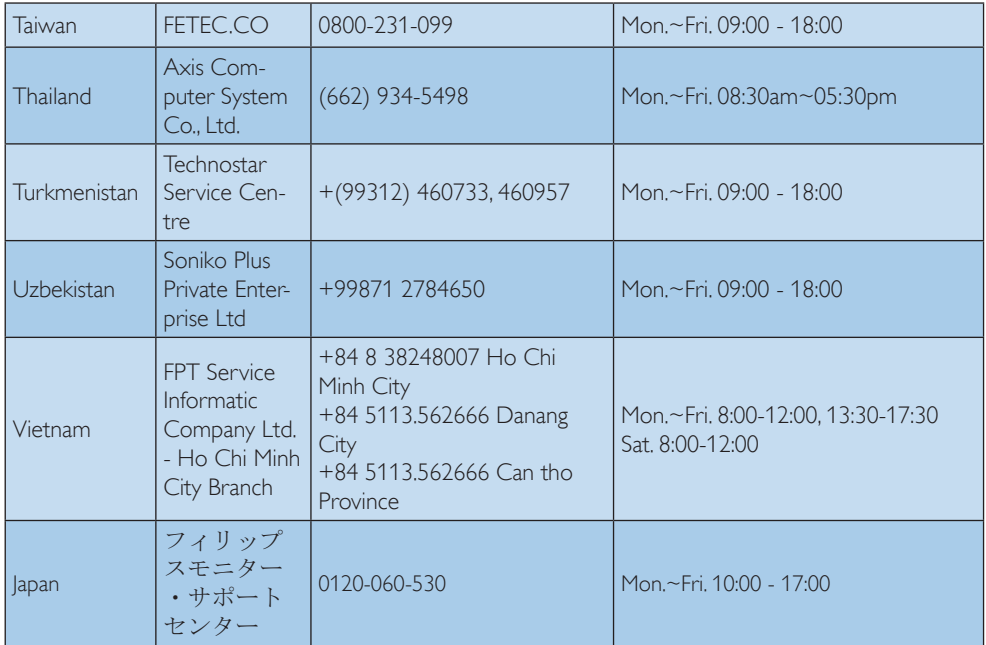

# <span id="page-36-1"></span><span id="page-36-0"></span>8. Odpravljanje težav in pogosta vprašanja

# 8.1 Odpravljanje težav

Ta stran obravnava težave, ki jih lahko popravi uporabnik. Če težave ne odpravite niti s tukaj omenjenimi rešitvami, se obrnite na predstavnika Philipsove podpore za kupce.

# **1** Splošne težave

#### Ni slike (indikator LED za napajanje ne sveti)

- Prepričajte se, da je napajalni kabel priključen v vtičnico in v zadnji del monitorja.
- Najprej zagotovite, da je gumb za vklop/ izklop na sprednji strani monitorja v položaju OFF (IZKL.), nakar ga pritisnite v položaj ON (VKL.).

# Ni slike (indikator LED za napajanje je bel)

- Prepričajte se, da je računalnik vklopljen.
- • Prepričajte se, da je signalni kabel pravilno priključen na vaš računalnik.
- • Prepričajte se, da kabel monitorja nima ukrivljenih nožic na priključku.V nasprotnem primeru popravite ali zamenjajte kabel.
- • Morda je aktivirana funkcija varčevanja z energijo.

# Na zaslonu je izpisano

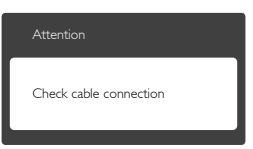

- Prepričajte se, da je kabel monitorja pravilno priključen na vaš računalnik. (Glejte tudi Vodič za hitri začetek).
- • Preverite, ali ima kabel monitorja ukrivljene nožice.
- Prepričajte se, da je računalnik vklopljen.

# Gumb AUTO (SAMODEJNO) ne deluje

Funkcija Auto (Samodejnih) nastavitev deluje le v načinu VGA-Analogno. Če rezultat ni zadovoljiv, lahko prilagoditve opravite ročno prek zaslonskega menija.

# **Opomba**

Funkcija Auto (Samodejnih) ni na voljo v načinu DVI-Digital (digitalnem DVI), saj ni potrebna.

#### Vidni znaki dima ali isker

- Ne izvajajte nobenih korakov za odpravljanje težav.
- Zaradi varnosti monitor takoj izklopite iz električne vtičnice.
- Takoj se obrnite na predstavnika Philipsove podpore za kupce.
- **Z** Težave s sliko

#### Slika ni poravnana

- Prilagodite položaj slike s funkcijo "Auto (Samodejno)" v Main Controls (Glavni ukazi) zaslonskega menija.
- Prilagodite položaj slike s pomočjo Setup (Nastavitev) Phase/Clock (Faza/takt) v OSD Main Controls (Glavni ukazi zaslonskega menija). Na voljo je le v načinu VGA.

#### Slika na zaslonu vibrira

Preverite, ali je signalni kabel dobro priključen na grafično kartico oz. PC.

# Pojavlja se vertikalno migotanje

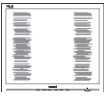

- Prilagodite sliko s funkcijo "Auto (Samodejno)" v glavnih ukazih zaslonskega prikaza.
- Odstranite vertikalne črte s pomočjo Setup (Nastavitev) Phase/Clock (Faza/takt) v glavnih ukazih zaslonskega prikaza. Na voljo je le v načinu VGA.

#### Pojavlja se horizontalno migotanje.

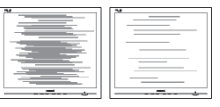

- Prilagodite sliko s funkcijo "Auto (Samodejno)" v glavnih ukazih zaslonskega prikaza.
- Odstranite vertikalne črte s pomočjo Setup (Nastavitev) Phase/Clock (Faza/takt) v glavnih ukazih zaslonskega prikaza. Na voljo je le v načinu VGA.

# <span id="page-37-0"></span>Slika je zamegljena, nerazločna ali pretemna

• V zaslonskem prikazu (OSD) prilagodite kontrast in svetlost.

# Po izklopu monitorja na zaslonu ostane "ostala","zapečena" ali "meglena slika".

- Neprekinjen in dolgotrajen prikaz negibnih slik lahko povzroči, da se slika "zapečena" na zaslon, čemur pravimo tudi "ostala" ali "meglena slika".V tehnologiji LCD plošč so "zapečena", "ostala" ali "meglena slika" dobro poznan pojav.V večini primerov "zapečena", "ostala" ali "meglena slika" izgine postopoma, nekaj časa po izključitvi monitorja.
- Ko monitor pustite brez nadzora, vedno aktivirajte premikajoči se ohranjevalnik zaslona.
- Če boste preko vašega LCD zaslona prikazovali nespremenljivo statično vsebino, občasno aktivirajte aplikacijo za osveževanje zaslona.
- Če ne aktivirate ohranjevalnika zaslona ali programa za občasno osveževanje zaslona, se lahko slika v zaslon "zapečena", "ostala" ali "meglena slika".Takšna slika ne bo izginila, poškodbe pa ni mogoče popraviti. Zgoraj omenjene škode garancija ne pokriva.

# Slika je popačena. Besedilo je nerazločno ali zamegljeno.

• Nastavite ločljivost zaslona na računalniku na enako, kot je priporočena privzeta ločljivost zaslona.

# Na zaslonu se pojavljajo zelene, rdeče, modre, temne in bele pike

Preostale pike so običajna lastnost tekočih kristalov, kise uporabljajo v današnji tehnologiji. Za več podrobnosti glejte politiko o slikovnih točkah.

# Lučka, ki sveti, ko je monitor "vklopljen", je premočna in moti

Lučko, ki sveti, ko je monitor "vklopljen", lahko nastavite s pomočjo nastavitve Napajanje LED v glavnih ukazih zaslonskega prikaza.

Za dodatno pomoč glejte seznam Informacijskih centrov in se obrnite na predstavnika Philipsove podpore za kupce.

# 8.2 Pogosta vprašanja za SmartControl Lite

### V1. Zamenjal sem monitor z drugim, SmartControl Lite je postal neuporaben, kaj lahko storim?

Odg.: Ponovno zaženite računalnik in poglejte, če SmartControl Lite lahko deluje. V nasprotnem primeru bo potrebno odstraniti in ponovno namestiti SmartControl Lite za zagotavljanje namestitve ustreznega gonilnika.

# V2. Funkcije SmartControl Lite so prej dobro delovale, vendar ne delujejo več. Kaj naj naredim?

- Odg.: Če ste izvedli naslednje ukrepe, boste morda morali ponovno namestiti gonilnik monitorja.
- Zamenjajte grafično kartico z drugo
- Posodobite gonilnik za grafično kartico
- Dejavnosti OS, kot sta servisni paket ali popravek
- Zaženite Windows Update in posodobite gonilnik za monitor in/ali grafično kartico
- Windows je bil zagnan medtem, ko je bil izključen monitor ali kabel monitorja.
- Da odkrijete težavo, z desnim gumbom miške kliknite My Computer (Moj računalnik) in nato Properties (Lastnosti) -> Hardware (Strojna oprema) -> Device Manager (Upravitelj naprav).
- • Če se pod monitorjem pokaže "Plug and Play Monitor", je potrebna ponovna namestitev. Preprosto odstranite SmartControl Lite in ga ponovno namestite.
- V3. Ko ste že enkrat namestili SmartControl Lite in ko kliknete na zavihek SmartControl Lite, se vam dolgo časa nič ne prikaže ali pa se pojavi sporočilo o napaki, kaj se je zgodilo?
- Odg.: Morda vaša grafična kartica ni združljiva s SmartControl Lite. Če je vaša grafična kartica ena od zgoraj naštetih, poskušajte namestiti njen najnovejši gonilnik, ki

<span id="page-38-0"></span>ga lahko dobite na spletnem mestu ustreznega proizvajalca. Namestite gonilnik. Odstranite SmartControl Lite in ga ponovno namestite.

Če še vedno ne deluje, to pomeni, da vaša grafična kartica žal ni podprta. Obiščite spletno stran Philips in preverite, ali je na voljo posodobljen gonilnik SmartControl Lite.

- V4. Ko kliknem na Product Information (Informacije o izdelku), se prikaže le del informacij. Kaj je narobe?
- Odg.: Lahko da različica gonilnika adapterja vaše grafične kartice ni najnovejša in ne podpira DDC/CI vmesnika popolnoma. Prosimo, poskušajte namestiti najnovejšo različico gonilnika grafične kartice, ki jo lahko dobite na spletnem mestu ustreznega proizvajalca. Namestite gonilnik. Odstranite SmartControl Lite in ga ponovno namestite.

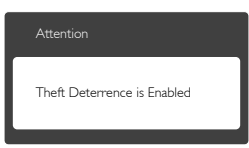

- V5. Pozabil sem kodo PIN za funkcijo Theft Deterrence (Odvračanja od tatvin). Kaj lahko storim?
- Odg.: Servisni center Philips ima pravico, da vas prosi za osebno identifikacijo in potrditev, da ugotovi lastništvo monitorja. Opomba: funkcija odvračanja od tatvin je zagotovljena kot brezplačna možnost. Upravljanje številk PIN je edina odgovornost posameznega uporabnika ali organizacije, ki jih nastavi. Če številko PIN pozabite, jo lahko servisni center Philips ponastavi in zaračuna nominalne stroške, potem ko preveri lastništvo. Prosimo, upoštevajte, da te dejavnosti standardni pogoji garancije ne pokrivajo.

# 8.3 Splošna pogosta vprašanja

- V1: Ko namestim monitor, kaj naj naredim, če se na zaslonu izpiše "Cannot display this video mode (Tega video načina ni mogoče prikazati)"?
- Odg.: Priporočena ločljivost za ta monitor: 1920 x 1080 pri 60 Hz.
- Izključite vse kable in priključite računalnik na monitor, ki ste ge uporabljali prej.
- V meniju Start (Začetek) v OS Windows izberite Settings (Nastavitve)/Control Panel (Nadzorna plošča).V oknu Control Panel (Nadzorne plošče) izberite ikono Display (Zaslon).V nadzorni plošči Display (Zaslona) izberite zavihek "Settings (Nastavitve)". Na zavihku z Setting (Nastavitvami) premaknite drsnik v polju "desktop area (namizje)" na 1920 x 1080 slikovnih pik.
- Odprite "Advanced Properties (Dodatne lastnosti)" in nastavite frekvenca osveževanja na 60Hz, nato kliknite OK (V redu).
- Ponovno zaženite računalnik in ponovite 2. in 3. korak za potrditev nastavitve vašega računalnika na 1920 x 1080 pri 60Hz.
- Zaustavite računalnik, izključite vaš stari monitor in ponovno priključite Philips LCD monitor.
- Vklopite monitor in nato še računalnik.

#### V2: Kakšna je priporočena hitrost osveževanja za LCD monitor?

Odg.: Priporočena hitrost osveževanja za LCD monitorje je 60Hz, v primeru motenj na zaslonu pa jo lahko nastavite na 75Hz, da vidite, če to odpravi motnje.

### V3: Kaj so datoteke .inf in .icm na CD-ROMu? Kako namestim gonilnike (.inf in .icm)?

Odg.: To so datoteke z gonilniki za vaš monitor. Za namestitev gonilnikov sledite navodilom v uporabniškem priročniku. Ko prvič nameščate monitor, vas bo računalnik morda vprašal za gonilnike monitorja (datoteke .inf in .icm) ali za disk

#### 8. Odpravljanje težav in pogosta vprašanja

z gonilniki. Sledite navodilom za vstavitev CD-ROMa, ki je priložen temu kompletu. Gonilniki monitorja (datoteke .inf in .icm) se bodo namestili samodejno.

#### V4: Kako nastavim ločljivost?

Odg.: Gonilniki grafične kartice in monitor skupaj določijo razpoložljive ločljivosti. Želeno ločljivost lahko nastavite v Control Panel (Nadzorna plošča) v OS Windows®, in sicer z možnostjo "Display proper ties (Lastnosti zaslona)".

#### V5: Kaj če se pri prilagajanju nastavitev monitorja izgubim prek zaslonskega menija?

Odg.: Pritisnite gumb OK (V redu) in izberite "Reset (Ponastavi)" za priklic prvotnih tovarniških nastavitev.

#### V6: Ali je zaslon LCD odporen na praske?

Odg.: Na splošno priporočamo, da površine zaslona ne izpostavljate pretiranim šokom in jo varujete pred ostrimi in skrhanimi predmeti. Pri rokovanju z monitorjem pazite, da ne izvajate pritiska neposredno na površino zaslona.To lahko vpliva tudi na vašo garancijo.

# V7: Kako naj očistim površino LCD zaslona?

Odg.: Za običajno čiščenje uporabljajte čisto in mehko krpo. Za intenzivno čiščenje uporabljajte izopropil alkohol. Ne uporabljajte ostalih raztopil, kot so etanol, aceton, heksan, itd.

#### V8: Ali lahko spreminjam barvne nastavitve monitorja?

- Odg.: Da, barvne nastavitve lahko spreminjate prek zaslonskega prikaza z naslednjimi koraki,
- • Pritisnite "OK (V redu)" za prikaz zaslonskega menija (OSD - On Screen Display)
- • Pritisnite "Down Arrow (Puščica navzdol)" in izberite možnost "Color (Barva)". Nato pritisnite "OK (V redu)" za vnos nastavitve

barve – obstajajo tri nastavitve, kot sledi v nadaljevanju.

- 1. ColorTemperature (Temperatura barve): Pri nastavitvi 6500K je slika "topla z rdeče-belim barvnim tonom", pri nastavitvi 9300K pa je slika "hladna z modro-belim tonom".
- 2. sRGB: to je standardna nastavitev za zagotavljanje pravilne izmenjave barv med različnimi napravami (npr. digitalnimi fotoaparati, monitorji, tiskalniki, optičnimi bralniki, itd.).
- 3. User Define (Uporabniško določeno): uporabnik lahko sam nastavi barvo s prilagajanjem rdeče, zelene in modre barve.

# **Opomba**

Meritev barve svetlobe, ki jo odseva predmet, ko ga segrevamo.Ta meritev je izražena z absolutno lestvico (Kelvin). Nižje temperature Kelvina, kot npr. 2004K, so rdeče barve; višje temperature, kot na primer 9300K, so modre barve. Nevtralna temperatura je bela s 6504K.

#### V9: Ali lahko svoj LCD monitor priključim na kateri koli PC, delovno postajo ali Mac?

Odg.: Da. Vsi Philips LCD monitorji so popolnoma združljivi s standardnimi PC-ji, Maci in delovnimi postajami. Za priklop monitorja na sistem Mac boste morda potrebovali adapter za kabel. Za več informacij se obrnite na trgovskega predstavnika podjetja Philips.

#### V10: Ali Philips LCD monitorji podpirajo Plug and Play?

Odg.: Da, monitorji podpirajo Plug-and-Play v Windows 8 in 7. Vista, XP, NT, Mac OSX ter Linux.

#### V11: Kaj pri LCD zaslonih pomeni lepljenje slike ali zapečena ali odtisnjena ali meglena slika?

Odg.: Neprekinjen in dolgotrajen prikaz negibnih slik lahko povzroči, da se slika "zapečena" na zaslon, čemur pravimo tudi "ostala" ali

<span id="page-40-0"></span>"meglena slika".V tehnologiji LCD plošč so "zapečena", "ostala" ali "meglena slika" dobro poznan pojav.V večini primerov "zapečena", "ostala" ali "meglena slika" izgine postopoma, nekaj časa po izključitvi monitorja.

Ko monitor pustite brez nadzora, vedno aktivirajte premikajoči se ohranjevalnik zaslona.

Če boste preko vašega LCD zaslona prikazovali nespremenljivo statično vsebino, občasno aktivirajte aplikacijo za osveževanje zaslona.

# Opozorilo

Hudi primeri "zapečene", "ostale" ali "meglene" slike ne bodo izginili in jih ni mogoče popraviti. Zgoraj omenjene škode garancija ne pokriva.

#### V12: Zakaj moj zaslon ne prikazuje besedila jasno in ostro, ampak robato?

Odg.: LCD zaslon najbolje deluje pri izvirni ločljivosti 1920 x 1080 pri 60Hz. Za najboljši prikaz uporabljajte to ločljivost.

#### V13: Kako odklenem ali zaklenem bližnjično tipko?

Odg.:Če želite odkleniti ali zakleniti bližnjično tipko, pritisnite in 10 sekund držite pritisnjeno tipko  $\blacksquare$ / OK. Na zaslonu se pojavi napis "Pozor", ki prikazuje stanje (zaklenjeno ali odklenjeno), kot je prikazano na spodnjih slikah.

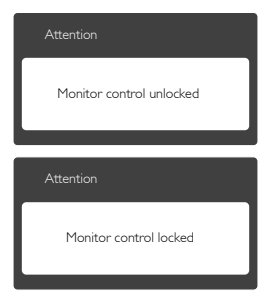

# 8.4 Pogosta vprašanja o MHL

#### V1: Na zaslonu monitorja ne vidim slike mobilne naprave.

# Odg.:

- Preverite, ali vaša mobilna naprava podpira MHL.
- Za priključitev potrebujete tudi certificiran kabel MHL.
- Prepričajte se, da ste priključili v vrata MHL-HDMI in da je na monitorju izbran ustrezen vhod (izbirnik vhodov na sprednji plošči ali zaslonskem prikazu).
- Izdelek je uradno certificiran za MHL, Ker je ta monitor pasivni zaslon, ste naleteli na nepričakovane težave pri uporabi vhoda MHL. Oglejte si uporabniški priročnik za mobilno napravo ali pa se obrnite na proizvajalca mobilne naprave.

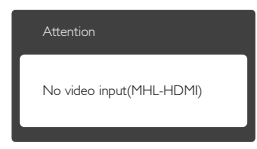

Prepričajte se, da mobilna naprava ni preklopila v stanje pripravljenosti (spanje). Če je, boste na zaslonu videli obvestilo. Ko se mobilna naprava prebudi, se prebudi zaslon monitorja in prikaže slike. Morda se boste morali prepričati, da je izbran ustrezen vhod, če vmes uporabite ali priključite katero koli drugo napravo.

#### V2. Zakaj je slika na zaslonu monitorja slabe kakovosti? Na mobilni napravi je videti veliko bolje.

#### Odg.:

- Standard MHL določa fiksno ločljivost 1080p pri 30 Hz za izhod in vhod.Ta monitor je združljiv s tem standardom.
- Kakovost slike je odvisna od kakovosti originalne vsebine. Če je vsebina visoke ločljivosti (npr. HD ali 1080p), se pojavi v HD ali 1080p na tem monitorju. Če je originalna vsebina nizke ločljivosti (npr. QVGA), je lahko na mobilni napravi videti

8. Odpravljanje težav in pogosta vprašanja

dobro, ker je zaslon majhen, vendar je kakovost na večje zaslonu monitorja slabša.

# V3. Ne slišim zvoka iz monitorja. Odg.:

- • Prepričajte se, da ima monitor vgrajene zvočnike in je glasnost vključena na monitorju in na mobilni napravi. Morda boste želeli uporabiti tudi slušalke.
- • Če monitor nima vgrajenih zvočnikov, lahko v izhodni priključek na monitorju priključite slušalke. Zagotovite, da je glasnost na monitorju in na mobilni napravi vključena.

Nadaljnje informacije ali pogosta vprašanja poiščite na spletnem mestu MHL:

# <http://www.mhlconsortium.org>

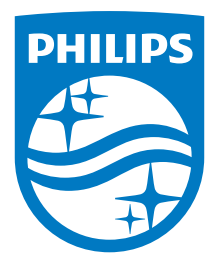

© 2014 Koninklijke Philips N.V. Vse pravice pridržane.

Philips in logotip Philips sta registrirani blagovni znamki družbe Koninklijke Philips N.V. in se uporabljata z dovoljenjem družbe Koninklijke Philips N.V.

Specifikacije so predmet sprememb brez predhodnega opozorila.

Različica: M6277E1T